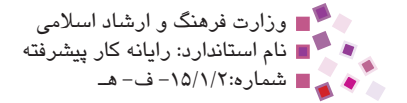

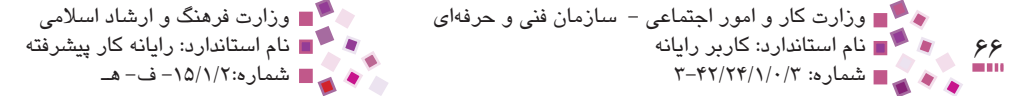

مجدد <sub>ر</sub>وي گزينه Restartكليك كنيد. در صورتيكه يك سرويس را Stop، Start، Resume، Pause يا Restart كنيم، اين عمل براي تمامي سرويسهاي وابسته به آن نيز اتفاق ميافتد و تغيير وضعيت هركدام از سرويسها ميتواند در اجراي سرويسهاي مهم و كليدي خلل ايجاد كند.

### **3-2-1 نمونههايي از سرويسهاي پركاربرد**

- **-1 1سرويس Alerter:** اين سرويس هشدارها و پيغام خطاهايي را كه هنگام كار با برنامهها الزم است نمايش داده شود، ارائه ميكند. به عنوان مثال هنگام دسترسيهاي كاربران غير از مدير سيستم به ابزارهاي سيستمي پيغام خطاهايي مبني بر دسترسي غيرمجاز نشان داده ميشود.
- **-2 سرويس Management Application:** برخي از نرمافزارهاي كاربردي كه روي سيستم نصب ميشوند نياز به سرويسهاي مختلفي دارند كه توسط Management Application ارائه ميشود. به عنوان مثال يك نرمافزار كه روي شبكه اجرا ميشود ممكن است الزم باشد اطالعاتي را به ساير كامپيوترها انتشار دهد، در اينصورت از سرويسApplication Management استفاده ميكند.
- **-3 سرويس Updates Automatic:** اين سرويس بهطور خودكار امكان اتصال به سايت مايكروسافت و بهروزرساني ويندوز را فراهم ميكند و اگر متوقف شود (Stop (ديگر قادر نخواهد بود امكانات و قابليتهاي جديد ويندوز را از طريق اين سايت دريافت كند.

| Services               |                          |              |               |              |               |  |
|------------------------|--------------------------|--------------|---------------|--------------|---------------|--|
| Action<br>File<br>View | Help                     |              |               |              |               |  |
| ⇐<br>盯<br><b>IC</b>    | 12 田<br>lв,              |              |               |              |               |  |
| Services (Local)       | Name                     | Description  | <b>Status</b> | Startup Type | Log On As     |  |
|                        | MA .NET Runtime Opti     | Microsoft    |               | Manual       | Local System  |  |
|                        | Adobe LM Service         | AdobeLM S    | Started       | Manual       | Local System  |  |
|                        | Alerter                  | Notifies sel |               | Automatic    | Local Service |  |
|                        | Application Layer G.     | Provides s   | Started       | Manual       | Local Service |  |
|                        | (See Application Manage) | Provides s   |               | Manual       | Local System  |  |
|                        | ASP NET State Ser        | Provides s   |               | Manual       | Network 5     |  |
|                        | (Sea Automatic Updates)  | Enables th   | Started       | Automatic    | Local System  |  |
|                        | Background Intellig      | Transfers    | Started       | Automatic    | Local System  |  |
|                        | <b>Sta ClipBook</b>      | Enables Cli  |               | Disabled     | Local System  |  |
|                        | COM+ Event System        | Supports S   | Started       | Manual       | Local System  |  |
|                        | COM+ System Appl         | Manages t    | Started       | Manual       | Local System  |  |
|                        | Computer Browser         | Maintains a  |               | Automatic    | Local System  |  |
|                        | Cryptographic Serv       | Provides th  | Started       | Automatic    | Local System  |  |
|                        | DCOM Server Proc         | Provides la  | Started       | Automatic    | Local System  |  |
|                        | <b>BOHCP Client</b>      | Manages n    | Started       | Automatic    | Local System  |  |
|                        | Distributed Link Tra     | Maintains li | Started       | Automatic.   | Local System  |  |
|                        | Distributed Transac      | Coordinate   | Started       | Manual       | Network 5     |  |
|                        | <b>BADNS</b> Client      | Resolves a   | Started       | Automatic    | Network S     |  |

**شكل 3-4 ليست سرويسها در پنجره Services**

## **3-3 اطالعات سيستم (Information System(**

ابزار System Information مجموعهاي از اطلاعات را در مورد پيكربندي سيستم نشان ميدهد و ميتواند با ارائه اين اطالعات در حل مشكالت سختافزاري و نرمافزاري به ما كمك كند. براي اجراي اين ابزار در منوي شروع، گزينه Run را انتخاب كرده و در كادر Open عبارت "exe32.msinfo "را تايپ و روي دكمه OK كليك كنيد.

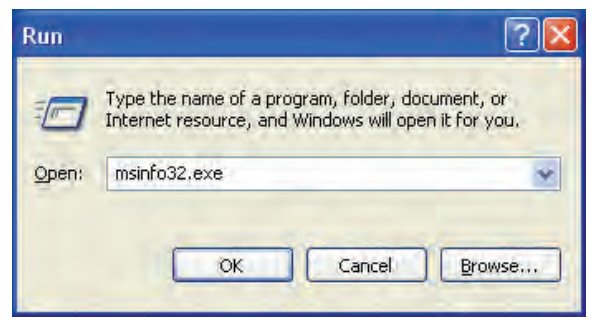

**شكل 3-5 اجراي Information System از طريق كادرمحاوره Run**

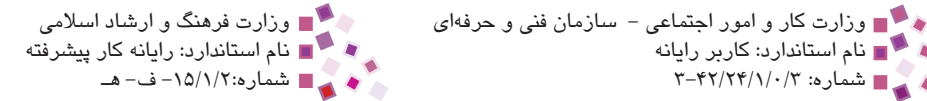

روش ديگر براي اجراي اين ابزار استفاده از منوي Start، انتخاب Programs All، سپس Accessories، انتخاب Tools System و پس از آن انتخاب گزينه Information System است.

۶۸<br>۶۸ هـ - مه کال نام استاندارد: کاربر رایانه<br>۱۰۰۰ - ۴۲/۲۴/۱/۰/۳

ابزار Information System اطالعات كامل و جامعي در مورد منابع سختافزاري، اجزاي تشكيلدهنده كامپيوتر، نرمافزارها، تنظيمات اينترنت و ... را بهصورت دستهبندي شده نشان ميدهد.

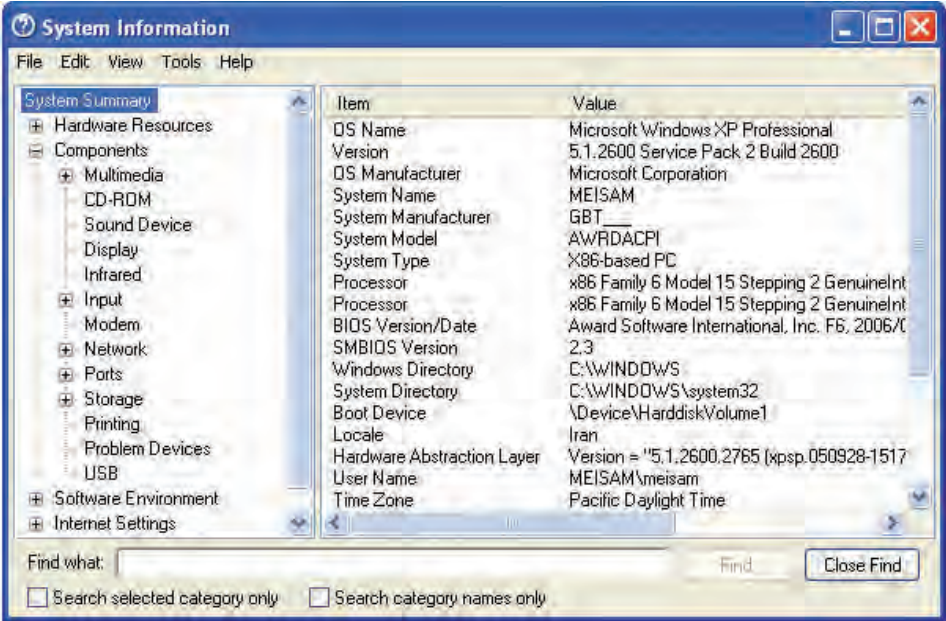

**شكل 3-6 پنجره Information System**

در قسمت سمت چپ شكل 3-6 دستهبنديهاي مختلف اين نرمافزار ديده ميشود كه با انتخاب هركدام، اطالعات مربوط به آن در كادر سمت راست شكل 3-6 مشاهده خواهد شد. مثلاً براي مشاهده مشخصات نرمافزارها روي گزينه Software Environment كليك كنيد، زيرشاخههاي مربوط به اين بخش باز ميشود كه هر كدام از آنها اطالعات و مشخصات پيكربندي نرمافزاري يك گروه خاص را نشان ميدهد. براي مشاهده تمامي مشخصات درايورهاي نرمافزاري سيستم در كادر سمت چپ شكل 3-7 روي گزينه Drivers System كليك كنيد.

| <b>System Summary</b>                                                                                                    | Name                                                                                                    | <b>Description</b>                                                                                                    | File                                                                                                    |
|----------------------------------------------------------------------------------------------------|----------------------------------------------------------------------------------------------------|----------------------------------------------------------------------------------------------------|----------------------------------------------------------------------------------------------------|
| <b>H</b> Hardware Resources<br>Components<br>Œ.<br>Software Environment<br>E<br><b>System Drivers</b><br><b>Signed Drivers</b><br><b>Environment Variables</b><br>Print Jobs<br>Network Connections<br>Running Tasks<br><b>Loaded Modules</b><br><b>Services</b><br>Program Groups<br><b>Startup Programs</b><br><b>OLE</b> Registration<br>Windows Error Reporting<br><b>Internet Settings</b><br>H<br>Office 2003 Applications | abiosdsk<br>abp480n5<br>acpi<br>acpiec<br>adpu160m<br>aec.<br>afd<br>$a$ an $440$<br>aha154x<br>aic78u2<br>aic78xx<br>alcusens<br>alc:wdm<br>alide<br>amsint<br>an983<br>asc<br>asc3350p<br>asc3550<br>asyncmac<br>atapi<br>atdisk<br>atmarpc<br>audstub<br>beep<br>$\zeta_{\perp}$ | Abiosdsk<br>abp480n5<br>Microsoft ACPI Driver<br><b>ACPIEC</b><br>adpu160m<br>Microsoft Kernel Acoustic Echo Canc<br>AFD<br>Intel AGP Bus Filter<br>Aha154x<br>aic78u2<br>aic78xx<br>Service for WDM 3D Audio Driver.<br>Service for Realtek AC97 Audio (WDM)<br>Alilde<br>amsint<br>ADMtek AN983/AN985/ADM951X1<br>asc<br>asc3350p<br>asc3550<br>RAS Asynchronous Media Driver<br>Standard IDE/ESDI Hard Disk Contro<br>Ardisk<br><b>ATM ARP Client Protocol</b><br>Audio Stub Driver<br>Beep | Not Available<br>Not Available<br>c:\windows\svst<br>c:\windows\syst<br>Not Available<br>c:\windows\syst<br>c:\windows\syst<br>c:\windows\syst<br>Not Available<br>Not Available<br>Not Available<br>c:\windows\syst<br>c:\windows\syst<br>Not Available<br>Not Available<br>c:\windows\syst<br>Not Available<br>Not Available<br>Not Available<br>c:\windows\syst<br>c:\windows\syst<br>Not Available<br>c:\windows\syst<br>c:\windows\syst<br>c:\windows\syst |

**شكل 3-7 مشخصات Drivers System**

 وجود عالمت + در كنار گزينهها نشاندهنده وجود زيرمجموعههايي است كه با كليك روي اين عالمت باز ميشوند. نکته:

### **3-4 برنامه Management Disk**

در واحدكارهاي قبل با پارتيشنبندي ديسك سخت در مراحل قبل از نصب ويندوز آشنا شديم. اما پس از نصب ويندوز چنانچه الزم باشد يك پارتيشن جديد روي ديسك ايجاد كنيد يا يك پارتيشن را فرمت يا حذف كنيد، آن شيوه قابل اعمال نيست. بنابراين ويندوز براي رفع اين مشكل ابزاري تحت عنوان Management Disk ارائه داده است كه همراه سيستم عامل ويندوز روي سيستم نصب مي ً شود و روي ديسكي قابل اجراست كه قبال فرمت و پارتيشنبندي شده باشد. اين نرمافزار امكانات زير را در اختيار مدير سيستم قرار ميدهد:

- · ايجاد پارتيشن جديد
- · فرمت كردن پارتيشنها
	- · حذف پارتيشنها
- · تغيير نام پارتيشنها و ...

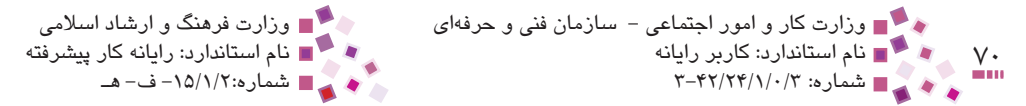

براي وارد شدن به برنامه Management Disk ابتدا بايد برنامه Management Computer را مطابق روش زير باز كنيد:

در منوي شروع روي آيكن Panel Control كليك كنيد. سپس در پنجره Panel Control روي آيكن Administrator Tools دابل كليك كنيد تا پنجرهاي مطابق شكل A-8 ظاهر شود و در پنجره ظاهر شده <sub>ر</sub>وي آيكن Computer Management نيز دابل كليك كنيد.

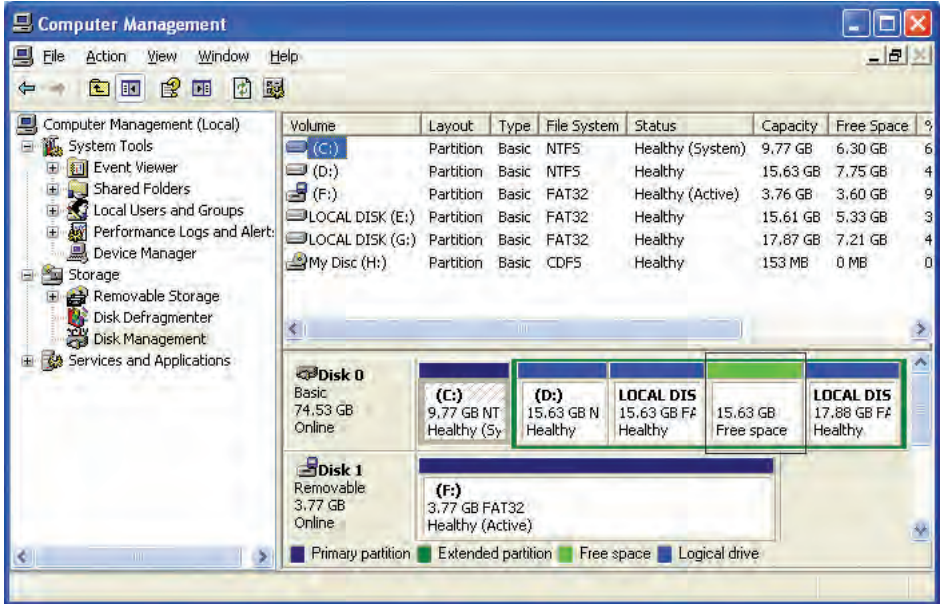

#### **شكل 3-8 پنجره Management Computer**

در سمت چپ اين پنجره، در مجموعه Storage روي گزينه Management Disk كليك كنيد. اين نرمافزار اطالعات درايوهاي مختلف از قبيل نام درايو، نوع قالببندي، فايل سيستم، ظرفيت كل، فضاي خالي و ... را نشان ميدهد.

#### **3-4-1 ايجاد پارتيشن جديد**

براي ايجاد پارتيشن جديد روي قسمتي از ديسك كه عبارت space Free زير آن نوشته شده باشد كليك راست كنيد. از منوي باز شده گزينه Drive Logical New را انتخاب كنيد، كادرمحاوره Wizard Partition New باز ميشود كه مربوط به انتخاب نوع پارتيشن است.

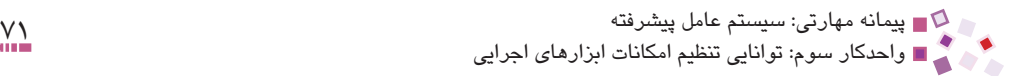

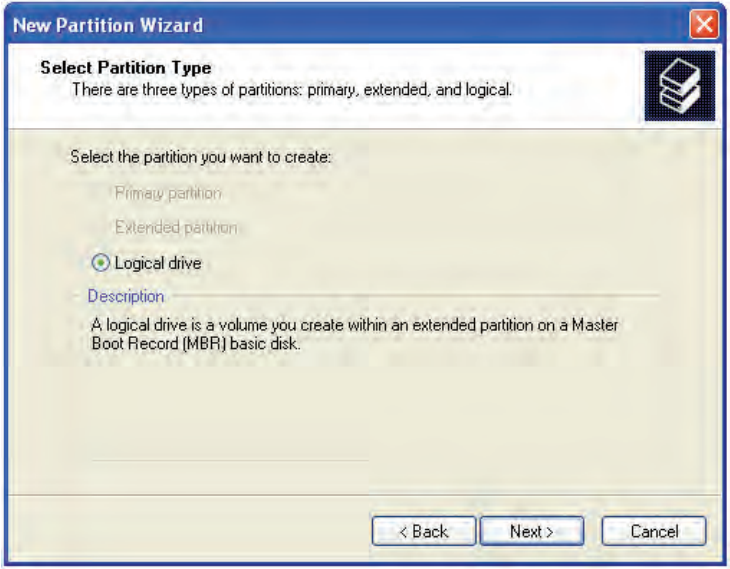

**شكل 3-9 كادرمحاوره انتخاب نوع پارتيشن**

روي دكمه Next از اين كادرمحاوره كليك كنيد تا وارد مرحله تعيين اندازه پارتيشن برحسب مگابايت شويد.

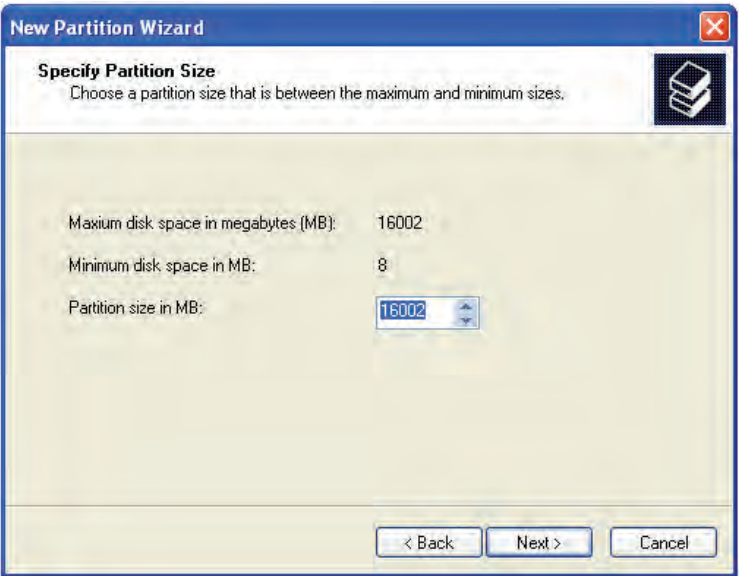

**شكل 3-10 تعيين اندازه پارتيشن برحسب مگابايت**

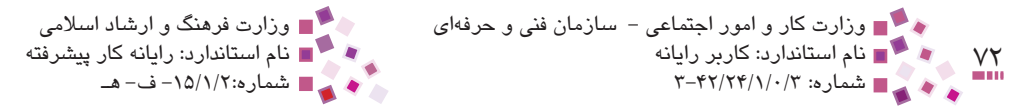

پس از تعيين اندازه با كليك روي دكمه Next، كادرمحاوره تعيين نام درايو ظاهر ميشود.

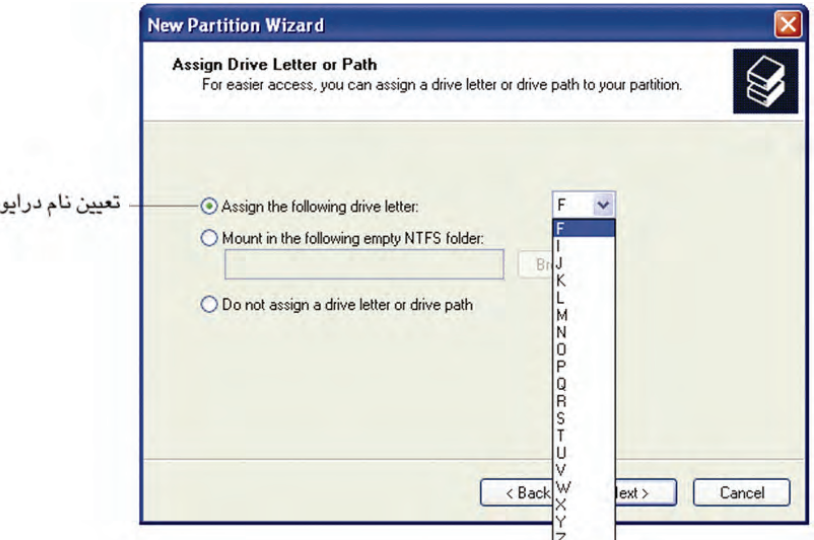

**شكل 3-11 تعيين نام درايو**

همانطوركه ميدانيد هر كدام از درايوهاي ديسكسخت، فالپي، درايو CD و ... با يكي از حروف الفباي انگليسي نامگذاري و شناسايي ميشوند. به عنوان مثال فالپي با حرف "A "و ساير درايوها با حروف "C"،" D "و ... شناخته ميشوند. هر درايو كه به سيستم اضافه ميشود نيز بايد با يكي از ً حروف الفبا كه قبال در درايو ديگري استفاده نشده باشد، نامگذاري شود. در كادرمحاوره شكل 3-11 يكي از حروف الفباي انگليسي را براي درايو اختصاص داده و روي دكمه

Next كليك كنيد. در شكل 3-12 نوع فايل سيستم، برچسب و ... تعيين ميشود.

پیمانه مهارتی: سیستم عامل پیشرفته<br>واحدکار سوم: توانایی تنظیم امکانات ابزارهای اجرایی

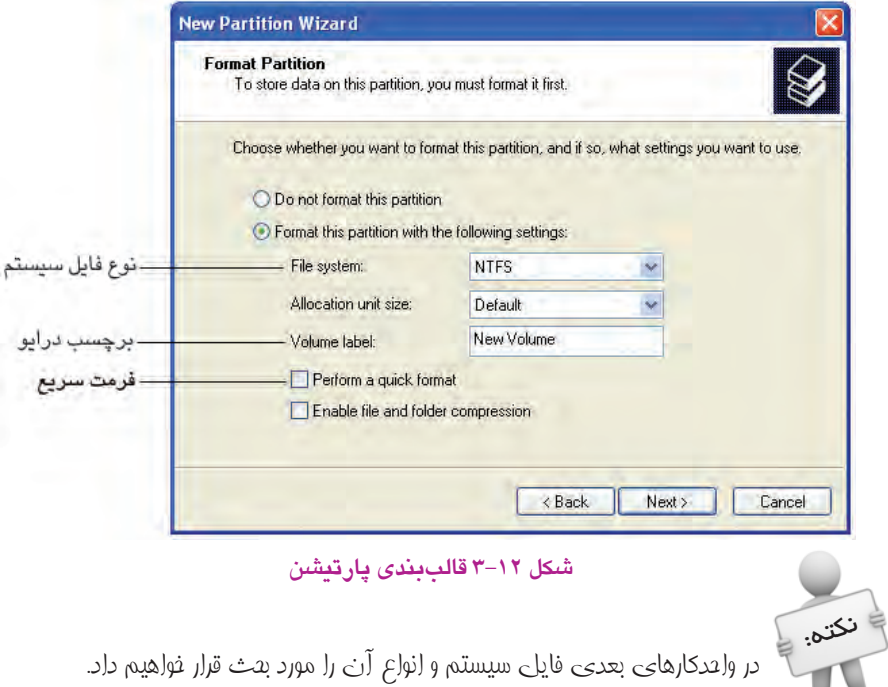

در انتها با كليك روي دكمه Finish، پارتيشن مورد نظر با تنظيمات انجام شده ساخته ميشود.

 برچسب به عنوان يك نام براي ديسكها به كار ميرود و تأثيري در عملكرد و تنظيمات آنها ندارد. نکته:

### **3-4-2 تغيير دادن نام پارتيشنها**

در پنجره اصلي برنامه Disk Management روي درايوي كه ميخواهيد نام آن را تغيير دهيد كليك راست كرده، گزينه Paths and Letter Drive Change را انتخاب كنيد.

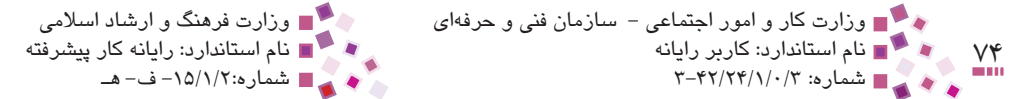

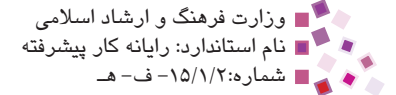

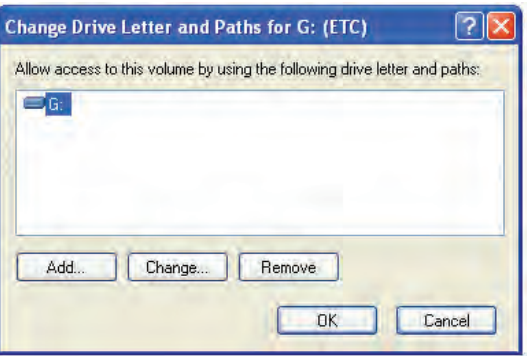

**شكل 3-13 كادرمحاوره تغيير نام پارتيشنها**

در كادرمحاوره ظاهر شده روي دكمه ... Change كليك كنيد تا كادرمحاوره شكل 3-14 ظاهر شود.

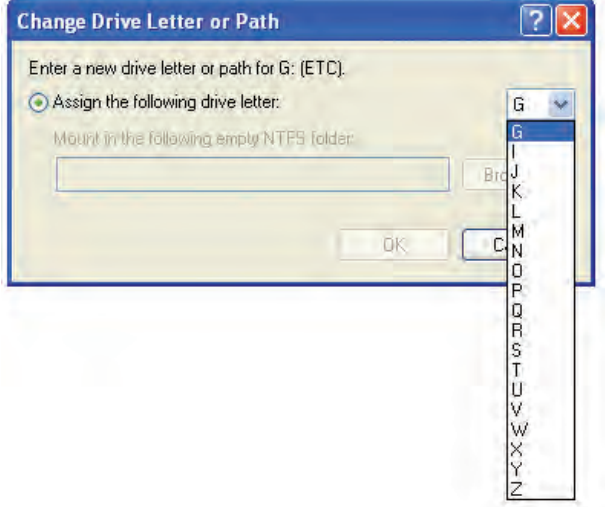

**شكل 3-14 تعيين نام جديد**

نام جديدي براي درايو تعيين كنيد، سپس روي دكمه OK كليك نماييد، در اين هنگام پيغام هشداري به نمايش درميآيد به اين مفهوم كه در صورت تغيير نام ممكن است بعضي نرمافزارها اجرا نشوند، در صورتيكه همچنان مايليد تغيير نام انجام گيرد روي دكمه Yes كليك كنيد )شكل 3-15(. براي اعمال نام جديد درايو الزم است يكبار كامپيوتر را Restart كنيد.

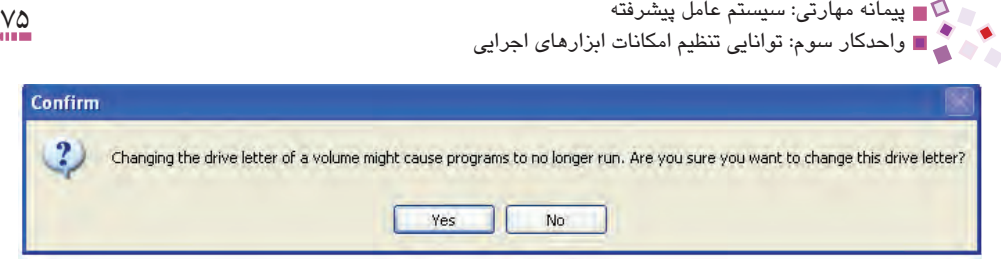

**شكل 3-15 پيغام هشدار تغيير نام درايو**

### **3-4-3 حذف پارتيشن**

روي درايوي كه ميخواهيد آن را حذف كنيد كليك راست كرده، گزينه Drive Logical Delete را انتخاب كنيد، پيغام هشداري مبني بر اينكه در صورت حذف پارتيشن تمام اطالعات آن نيز حذف خواهد شد ظاهر ميشود. در صورتيكه تمايل به ادامه كار داريد، روي دكمه Yes كليك كنيد (شكل ۱۶-۳).

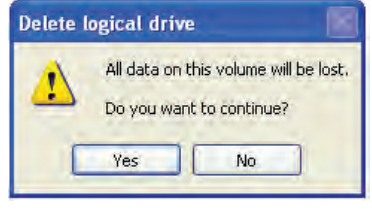

**شكل 3-16 پيغام هشدار براي حذف پارتيشن**

### **3-4-4 فرمت كردن پارتيشن**

پس از كليك راست روي پارتيشن موردنظر و انتخاب گزينه Format كادرمحاورهاي براي تعيين برچسب جديد پارتيشن، نوع فايل سيستم و ساير ويژگيها باز ميشود.

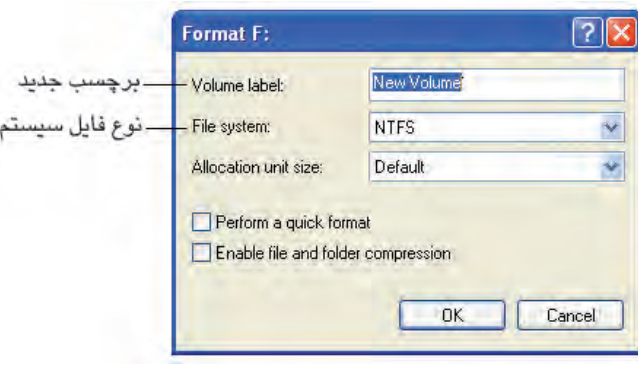

**شكل 3-17 كادرمحاوره فرمت پارتيشن**

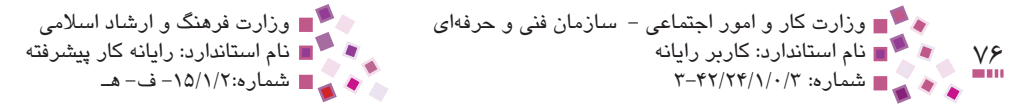

در صورتيكه گزينه format quick a Perform انتخاب شود، عمل فرمت به سرعت انجام ميگيرد و معايبي كه در واحدكار اول براي فرمت سريع بيان شد، اينجا نيز وجود دارد. پس از مشخص كردن ويژگيها، روي دكمه OK كليك كنيد، پيغام هشداري مبني بر اينكه در صورت فرمت درايو تمام اطالعات آن حذف خواهد شد ظاهر ميشود. در صورت اطمينان از فرمت روي دكمه OK و در غير اينصورت براي انصراف، روي دكمه Cancel كليك كنيد.

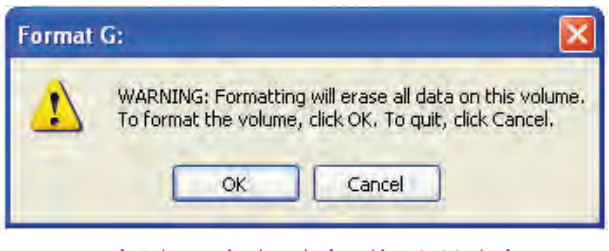

**شكل 3-18 پيغام هشدار براي فرمت پارتيشن**

# **English English**

#### **To create a partition:**

1- Open Computer Management.

2- Click Computer Management (Local)  $\rightarrow$  Storage  $\rightarrow$  Disk Management

**3** Right click free space in an extended partition, and then click new Logical Drive.

4- In the New Partition Wizard, Click Next, click Primary Partition, Extended Partition, or Logical drive, and then follow the instructions on your screen.

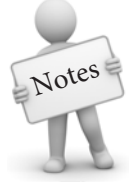

To open Computer Management, click Start, and then click Control Panel. Click Performance and Maintenance, click Administrative Tools, and then double click Computer Management.

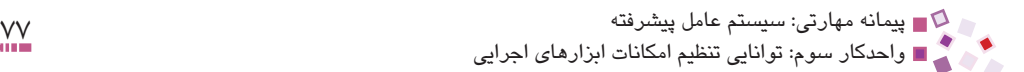

# **واژهنامه**

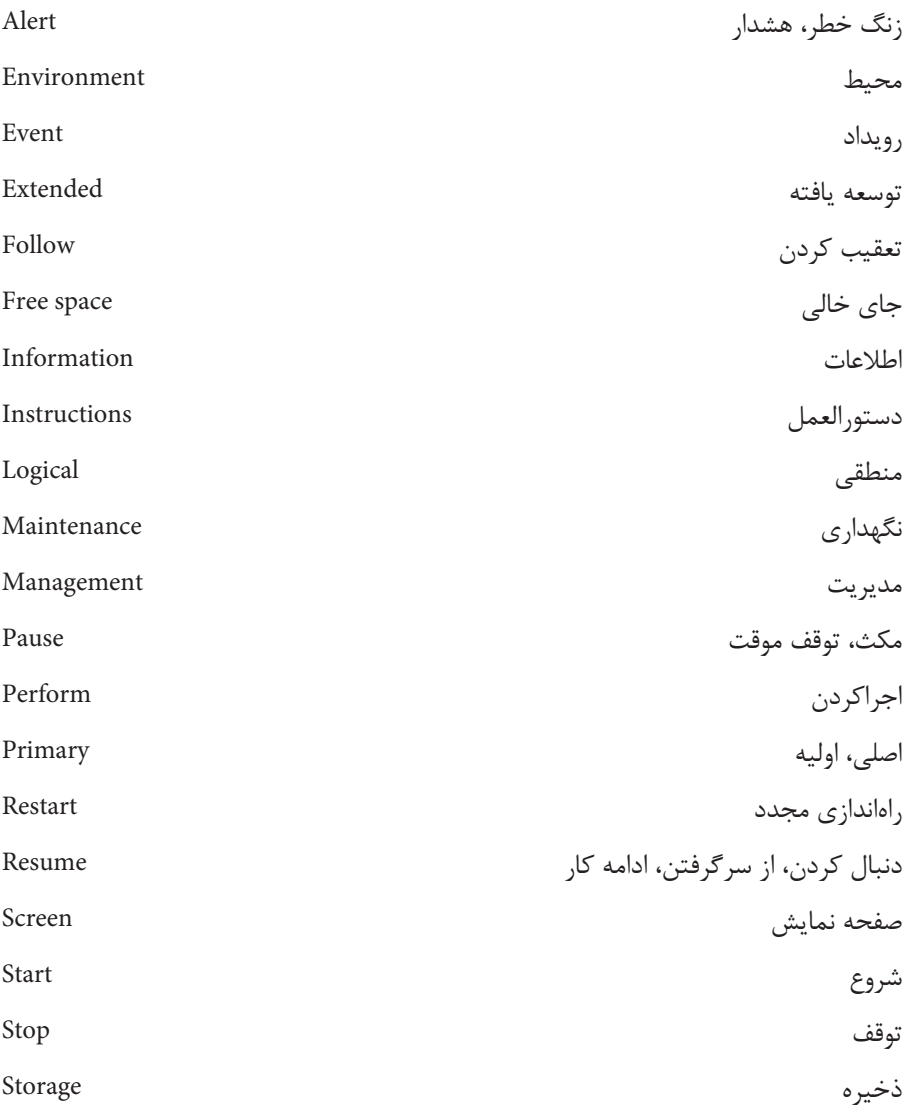

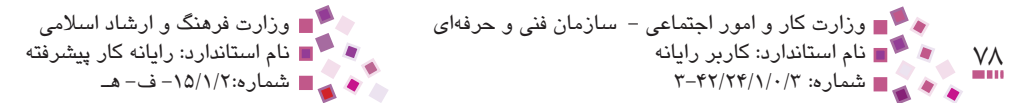

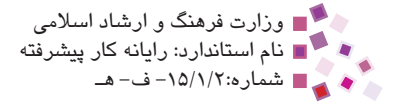

# **خالصه مطالب**

- · در ويندوز امكانات پيشرفتهاي براي انجام تنظيمات حرفهاي وجود دارد كه هركدام سرويسها و امكانات مجزايي را در اختيار مدير سيستم قرار ميدهند. امكان كار با اين ابزارها فقط براي مدير سيستم فراهم بوده و كاربران با مجوز دسترسي محدود، به اين ابزارهاي پيشرفته و مديريتي دسترسي ندارند.
- · ابزار Viewer Event امكان مشاهده و مديريت پيغام خطاهاي برنامهها، هشدارهاي امنيتي و رويدادهاي سيستم را در اختيار ما قرار مي دهد.
- · Information System با ارائه اطالعاتي در مورد پيكربندي سيستم ميتواند ما را در حل مشكالت و ناكارآمدي آن كمك كند.
- · سرويسها برنامههايي هستند كه بدون اطالع ما خدماتي را به ويندوز و برنامههاي كاربردي ارائه ميدهند. مدير سيستم ميتواند اين ابزارها را متوقف، از سرگيري و راهاندازي مجدد كند يا اينكه آنها را بهطور موقت متوقف نمايد.
- · برنامه Management Disk امكان مديريت ديسك سخت از جمله ايجاد پارتيشن جديد، فرمت، حذف يا تغيير نام پارتيشن را فراهم ميكند.

پيمانه مهارتی: سيستم عامل پيشرفته<br>واحدكار سوم: توانايي تنظيم امكانات ابزارهاي اجرايي<br>- الجمل الجمل الجمل الجمل الجمل الجمل الجمل الجمل الجمل الجمل الجمل الجمل الجمل الجمل الجمل الجمل الجمل الجمل

# **آزمون نظري**

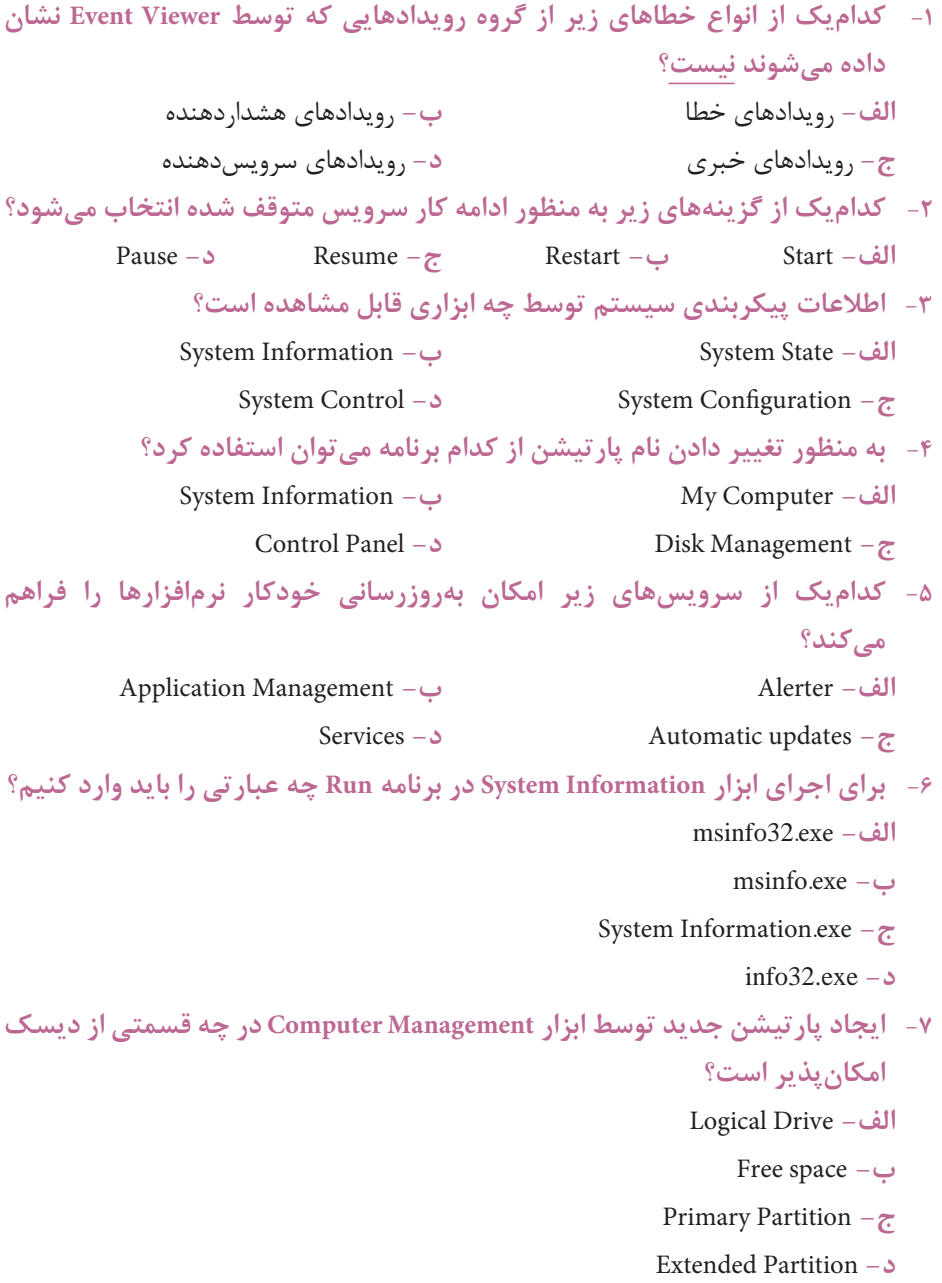

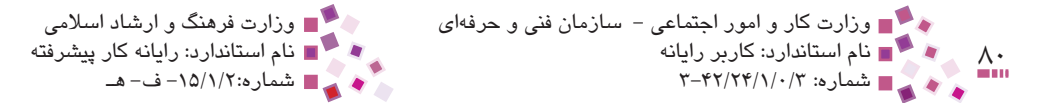

#### **8- To open Computer Management click:**

a- Start → Control Panel → Administrative Tools → Computer .Management

**b**– Start  $\rightarrow$  Control Panel  $\rightarrow$  Automatic Updates  $\rightarrow$  Administrative Tools.

 $c$ – Start  $\rightarrow$  Control Panel  $\rightarrow$  Performance & Maintenance  $\rightarrow$  Administrative Tools.

 $d$ - Start  $\rightarrow$  Control Panel  $\rightarrow$  Administrative Tools  $\rightarrow$  Automatic update.

**-9 file Log چيست؟**

- **010 نحوه عملكرد سرويسها را شرح داده و دو نمونه از كاربردهاي آنها را بيان كنيد.**
- **111 آيا پس از نصب ويندوز ميتوان در پارتيشنبندي تغييراتي اعمال كرد؟ اگر پاسخ مثبت است توسط چه ابزاري اين عمل امكانپذير است؟**

**212 عملكرد برنامه Management Disk را توضيح دهيد.**

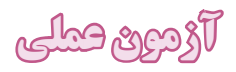

نام يكي از پارتيشنهاي سيستم خود را تغيير دهيد. **-1** عنوان 3 نمونه از رويدادهاي هشداردهنده سيستم خود را پيدا كنيد. ً شروع به كار كنيد. **-2** سرويس Alerter را متوقف كرده، سپس مجددا **-3** اطالعات CPU و RAM سيستم خود را با استفاده از برنامه Information System پيدا كنيد.

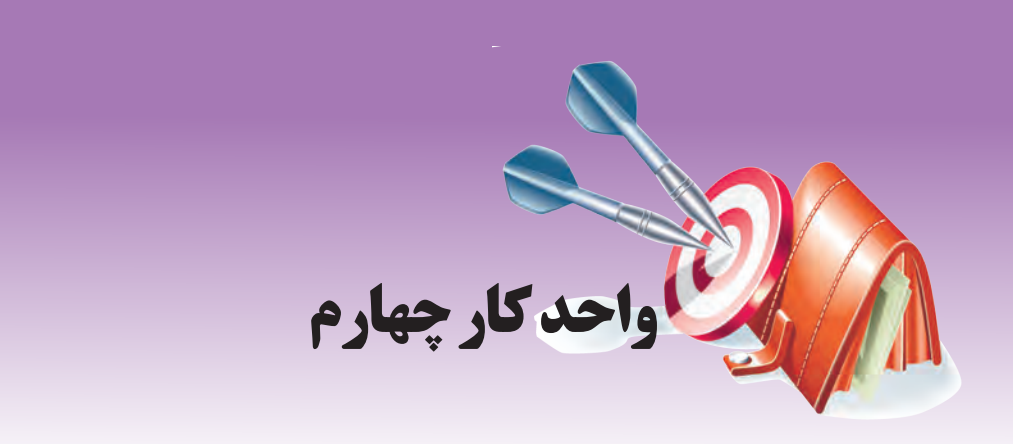

# **توانايي پشتيبانگيري و بازيابي اطالعات**

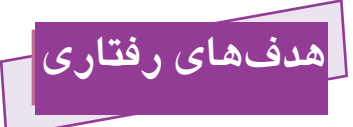

**پس از مطالعه اين واحد كار از فراگير انتظار ميرود كه:** -1 مفهوم نسخه پشتيبان و رسانه را توضيح دهد. -2 روشهاي توليد نسخه پشتيبان در ويندوز را نام برده و تفاوتهاي آنها را شرح دهد. -3 از فايلهاي مهم، نسخه پشتيبان تهيه كرده سپس آنها را بازيابي كند. -4 عمل پشتيبانگيري را در برنامه زمانبند قرار دهد تا اين عمل بهصورت خودكار انجام شود. -5 كاربرد برنامه Restore System را شناخته و بتواند به خوبي با آن كار كند. -6 فايلها و پوشههايي با حجم باال را با ابزار فشردهسازي ويندوز فشرده كرده و سپس آنها را از حالت

فشردگي خارج كند.

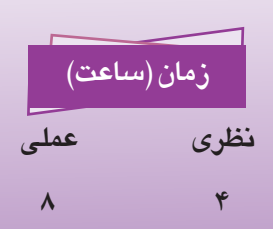

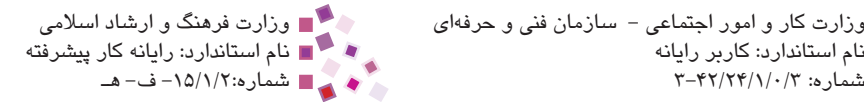

#### A۲<br>A۲ هجر المحمد المستاندارد: کاربر رایانه<br>\*\*\* هماره: ۳-۴۲/۲۴/۱/۰/۳ وزارت كار و امور اجتماعي - سازمان فني و حرفهاي وزارت فرهنگ و ارشاد اسالمي نام استاندارد: كاربر رايانه نام استاندارد: رايانه كار پيشرفته

# **4-1 آشنايي با اهميت نسخه پشتيبان**

در ابتدا بهتر است با دو واژه مهمي كه با آنها در اين واحد كار زياد سروكار خواهيم داشت آشنا شويم:

- · **نسخه پشتيبان (Backup(:** نسخه ديگري از فايلهاست تا در صورت آسيب ديدن يا از بين رفتن آنها براي جايگزيني استفاده شود.
- · **رسانه (Media(:** به وسايل ذخيرهسازي دادهها و اطالعات گفته ميشود كه نسخه پشتيبان را روي آنها ذخيره ميكنند. رسانه ميتواند ديسك سخت، فالپيديسك، فلشديسك، CD، DVD و ... باشد.

تهيه نسخه پشتيبان به ويژه از فايلهاي مهم به اندازه خود فايلها اهميت دارد، زيرا اين دادهها و اطالعات بر اثر دو عامل ممكن است كه آسيب ديده يا از بين بروند:

- **-1 1**عوامل كامپيوتري مانند فعاليت ويروسها، مشكالت سختافزاري، پاك كردن فايلهاي مهم توسط افراد ناشي به خاطر عواملي چون عدم تعريف مجوز دسترسي و در نتيجه دسترسي آسان همه كاربران به اطالعات.
	- **-2** عوامل غيركامپيوتري مانند آتشسوزي، زلزله و ...

به همين منظور شركت مايكروسافت برنامه Backup را در ويندوز براي تهيه نسخه پشتيبان ايجاد كرده است.

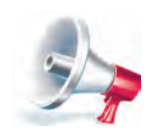

توبه: تا بايي كه امكان دارد نبايد نسفه پشتيبان اطلاعات مهم را روي همان ديسك سختي كه در سيستم استفاده ميشود ذخيره كرد. بلكه بايد روي رسانه ديگري ذخيره كرد و آن را در جاي امني قرار داد تا پس از واقعه بتوانيد از آن استفاده كنيد.

# **4-2 آشنايي با روشهاي تهيه نسخه پشتيبان**

بهطور كلي روشهاي پشتيبانگيري به دو دسته تقسيم ميشوند: در روش اول از همه دادهها و اطالعات انتخاب شده، نسخه پشتيبان تهيه ميشود اما در روش دوم تنها از دادهها و اطالعاتي كه تغيير يافتهاند، نسخه پشتيبان تهيه ميشود. در شركتها و سازمانها اولين نسخه پشتيبان از همه فايلهاي مهم گرفته ميشود اما دفعات بعد تنها از فايلهاي مهمي كه تغيير يافتهاند نسخه پشتيبان گرفته ميشود. حال سؤالي كه ممكن است پيش آيد اين است كه چگونه ويندوز متوجه ايجاد تغييرات در يك فايل ميشود. راز اين سؤال در يكي از صفات فايل به نام Archive نهفته است. پیمانه مهارتی: سیستم عامل پیشرفته<br>واحدکار چهارم: توانایی پشتیبانگیری و بازیابی اطلاعات

وقتي فايلي ايجاد ميشود يا محتواي آن تغيير ميكند صفت Archive پيدا ميكند. در پايين كادر مشخصات فايلي كه فايل سيستم آن از نوع 32FAT باشد، ميتوان وضعيت Archive را مشاهده كرد )شكل 4-1(.

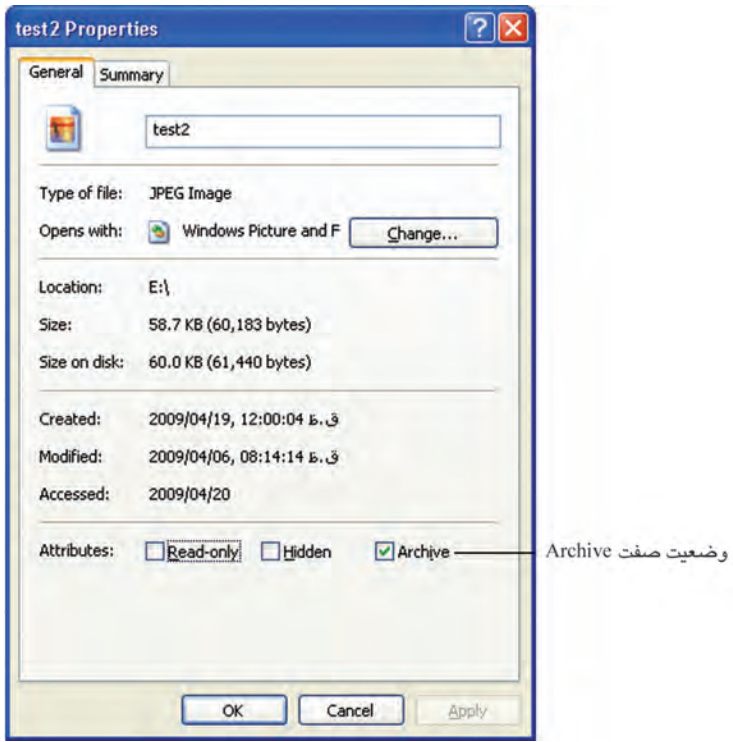

**شكل 4-1 مشاهده وضعيت Archive در فايل سيستم 32FAT**

 اما اگر فايل سيستم يك فايل از نوع NTFS باشد، در پايين كادر مشخصات، كاربر بايد روي دكمه ... Advanced كليك كند تا بتواند فعال يا غيرفعال بودن گزينه File is ready for archiving را براي وضعيت صفت Archive مشاهده كند.

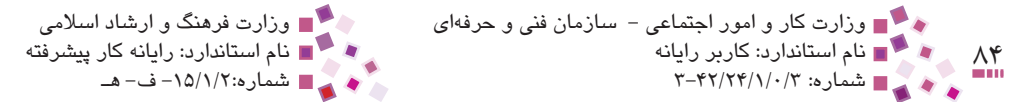

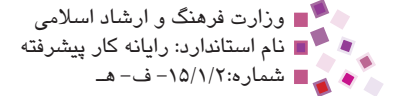

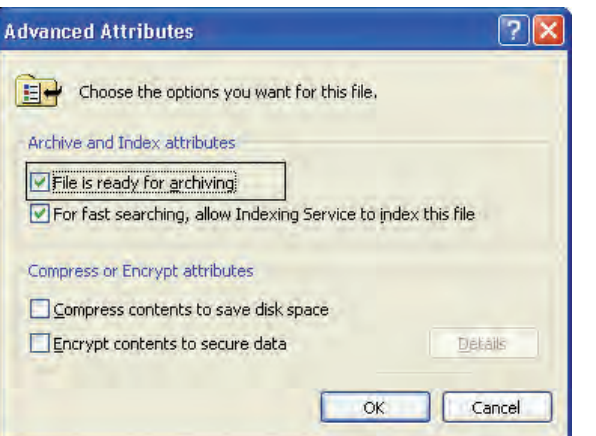

**شكل 4-2 مشاهده وضعيت صفت Archive در فايل سيستم NTFS**

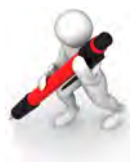

تمرين: يك فايل متني در برنامه Notepad ايجاد كرده و خاصيت Archive آن را غيرفعال كنيد، سپس محتواي فايل را تغيير دهيد. اگر مجدداً وضعيت صفت Archive را مشاهده كنيد ميبينيد كه فايل متني، صفت Archive پيدا كرده است. اين به دليل خاصيت صفت Archive است كه با انجام كوچكترين تغييري بهطور خودكار فعال ميشود.

ويندوز XP بر مبناي روشهاي كلي پشتيبانگيري و وضعيت صفت Archive پنج روش پشتيبانگيري در برنامه Backup به شرح زير قرار داده است:

- · **نرمال (Normal(:** در اين روش از همه فايلهاي منتخب نسخه پشتيبان تهيه كرده و سپس صفت Archive همه فايلهاي منتخب را پاك ميكند.
- · **كپي (Copy(:** مانند روش Normal از همه فايلها نسخه پشتيبان تهيه ميكند ولي صفت Archive آنها را تغيير نميدهد.
- · **افزايشي (Incremental(:** تنها از فايلهايي كه تغيير كردهاند )صفت Archive آنها فعال است) نسخه پشتيبان تهيه مي كند سپس صفت Archive همه فايلها را پاک مي كند.
- · **تمايزي (Differential(:** تنها از فايلهايي كه تغيير كردهاند نسخه پشتيبان تهيه ميكند ولي مقدار صفت Archive فايلها را تغيير نمي دهد.
- · **روزانه (Daily(:** از فايلهاي منتخبي كه در آن روز تغيير كردهاند نسخه پشتيبان ميگيرد و اثري روي مقدار صفت Archive ندارد.

پيمانه مهارتی: سیستم عامل پیشرفته<br>واحدکار چهارم: توانایی پشتیبانگیری و بازیابی اطلاعات

در كادر Properties فايل، در قسمت Modified تاريخ و ساعت تغيير محتواي فايل نوشته شده است، به كمك آن ميتوان فهميد كه امروز محتواي فايل تغيير يافته است يا خير. نکته:

ً از بين پنج روش گفته شده روشهاي نرمال، افزايشي و تمايزي بيشترين كاربرد را دارند. معموال در سازمانها و شركتها اولين نسخه پشتيبان توسط روش نرمال از همه دادهها و اطالعات گرفته ميشود ولي نسخههاي بعدي توسط يكي از روشهاي افزايشي و تمايزي تهيه ميشود. اگر نسخههاي بعدي عمل پشتيبانگيري از روش افزايشي تهيه شود، سرعت تهيه نسخهها باالست. زيرا در روش افزايشي تنها از تغييرات اتفاق افتاده كه در فاصله آخرين پشتيبانگيري تا به حال تغيير كردهاند نسخه پشتيبان تهيه ميكنيد ولي هنگام بازيابي اطالعات مجبوريد كه پس از بازيابي نسخه نرمال همه نسخههاي افزايشي را به ترتيب بازيابي كنيد تا به اطالعات دلخواه خود برسيد، در نتيجه سرعت بازيابي اطالعات در اين روش كند است.

**سؤال:** چرا ويندوز در روش افزايشي تنها از فايلهايي كه در فاصله آخرين پشتيبانگيري تا به حال تغيير كردهاند نسخه پشتيبان تهيه ميكند؟

**جواب:** زيرا در اين روش ويندوز پس از پشتيبانگيري از تغييرات فايلها، صفت Archive آنها را پاك ميكند تا نشان دهد كه پس از تهيه نسخه پشتيبان هيچ تغييري صورت نگرفته است. فرض كنيد پس از اين پشتيبانگيري محتواي يكي از فايلها تغيير كند. بنابراين در پشتيبانگيري مجدد تنها از فايلي كه تغيير كرده است (صفت Archive دارد) نسخه پشتيبان تهيه ميشود. به عبارت ديگر، پشتيبانگيري افزايشي تنها از تغييرات اتفاق افتاده در فاصله نسخه پشتيبان قبلي تاكنون پشتيبانگيري ميكند.

در روش تمايزي، ويندوز از همه تغييراتي كه پس از تهيه نسخه نرمال تا به حال صورت گرفته است نسخه پشتيبان تهيه ميكند اما پس از بازيابي نسخه نرمال كافي است آخرين نسخه تمايزي را بازيابي كنيد تا به فايلهاي موردنظر برسيد. در اين روش سرعت تهيه نسخه پشتيبان پايين است اما سرعت بازيابي محتواي نسخه بالاست. در شكلهاي نشان داده شده فايلهايي كه داراي صفت Archive هستند با حروف بزرگ و به صورت Bold نشان داده شدهاند همچنين در عنوان فايلهاي موجود در نسخه پشتيبان نوشته شده است.

در فاصله تهيه نسخههاي پشتيبان دورهاي اگر نياز به يك نسخه پشتيبان از كل يا از فايلهاي تغيير يافته در آن روز داشته باشيد ميتوانيد نسخه پشتيباني به ترتيب از نوع Copy يا Daily تهيه كنيد.

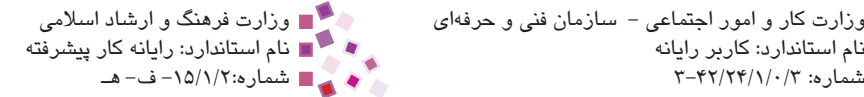

۹۶ هجا تام استاندارد: کاربر رایانه<br>۸۶ هجا تام استاندارد: کاربر رایانه وزارت كار و امور اجتماعي - سازمان فني و حرفهاي وزارت فرهنگ و ارشاد اسالمي نام استاندارد: كاربر رايانه نام استاندارد: رايانه كار پيشرفته

مزيت اين دو روش اين است كه تأثيري روي مقدار صفت Archive ندارند.

# **4-3 روش تهيه نسخه پشتيبان با استفاده از برنامه Backup**

براي باز كردن برنامه Backup از دو روش ميتوان استفاده كرد: **روش :1** از منوي Start گزينه Programs All را انتخاب كرده سپس در Accessories وارد قسمت Tools System شده و روي برنامه Backup كليك كنيد.

**روش :2** از منوي Start روي برنامه Run كليك كرده و دستور ntbackup را نوشته و سپس روي دكمه OK كليك كنيد.

پس از باز شدن برنامه Backup مراحل بعد را براي تهيه نسخه پشتيبان دنبال كنيد:

**-1 1**در كادرمحاوره شكل 4-3 روي پيوند Mode Advanced براي انجام تنظيمات كامل و پيشرفته پشتيبانگيري كليك كنيد.

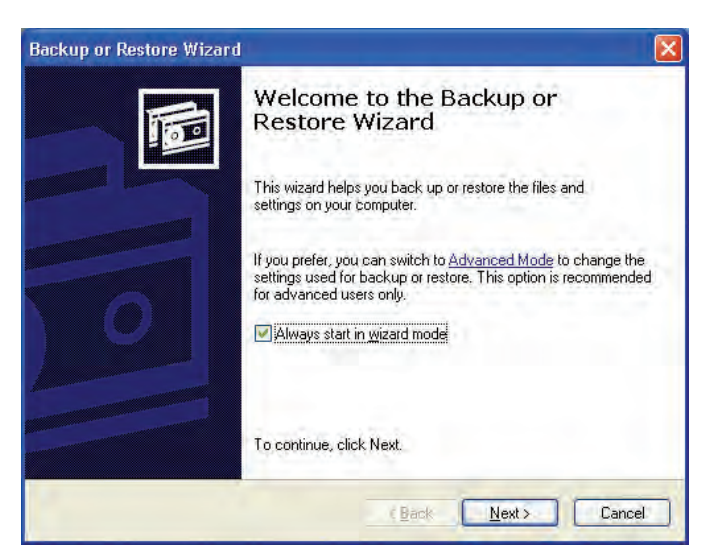

**شكل 4-3 صفحه خوشامدگويي به برنامه Backup**

**-2** در پنجره Utility Backup مطابق شكل 4-4 روي دكمه (Advanced (Wizard Backup كليك كنيد.

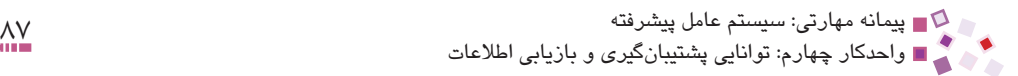

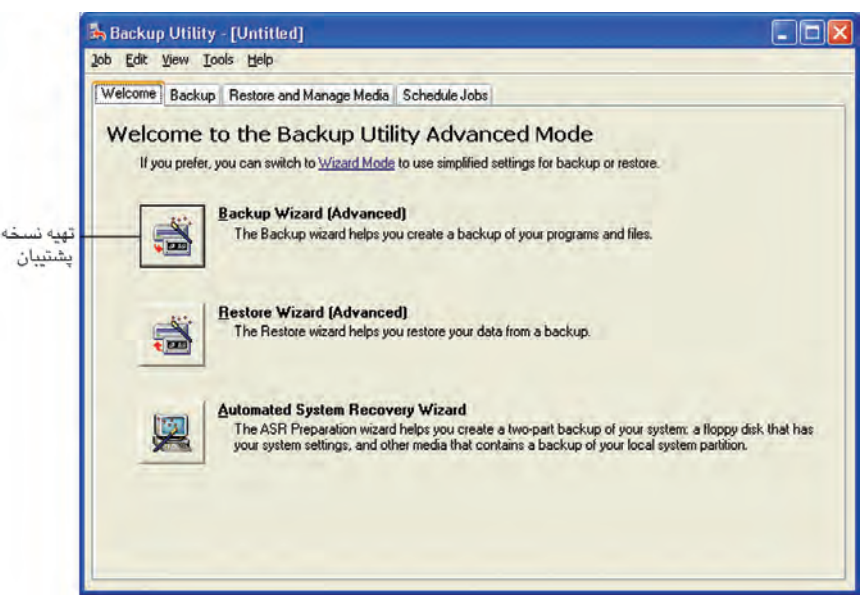

**شكل 4-4 پنجره Utility Backup**

- **-3** در كادرمحاوره ظاهر شده روي دكمه Next كليك كنيد.
- **-4** در كادرمحاوره ظاهر شده مانند شكل 4-5 عناصري را كه براي پشتيبانگيري به آنها نياز داريد مشخص كنيد:
- · **computer this on everything up Back:** از همه دادهها و اطالعات موجود در

كامپيوتر نسخه پشتيبان گرفته شود.

- · **data network or ,drives ,files selected up Back:** از فايلها، درايوها يا اطالعات شبكهاي كه اكنون انتخاب مي شوند نسخه پشتيبان تهيه شود.
- · **data State System the up back Only:** فقط از وضعيت سيستم، نسخه پشتيبان تهيه شود.

گزينه دوم را انتخاب و سپس روي دكمه Next كليك كنيد.

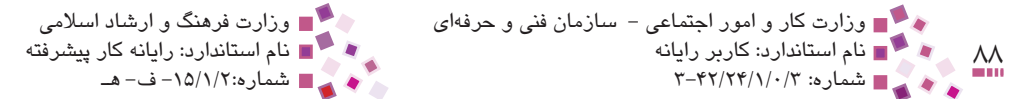

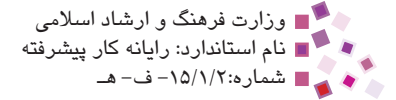

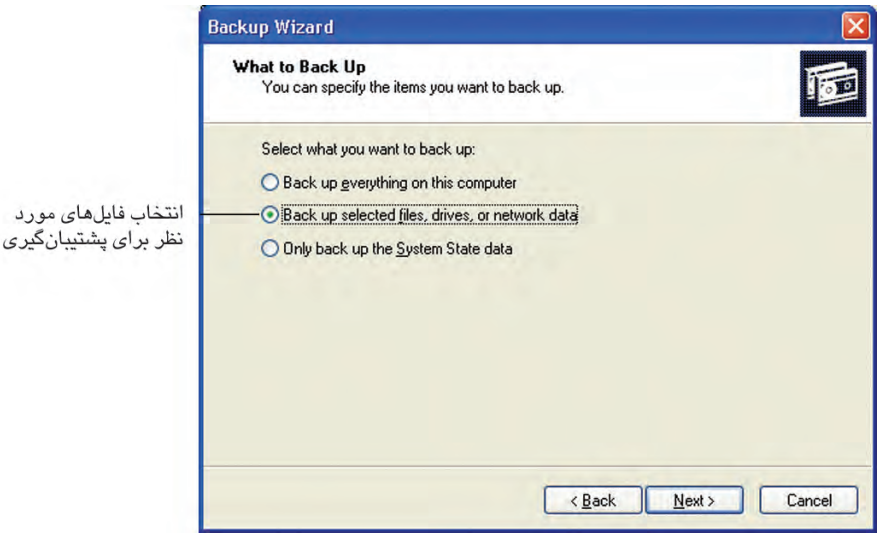

**شكل 4-5 تعيين نوع اطالعات مورد نياز براي پشتيبانگيري**

**-5** در اين مرحله عناصر مورد نظرتان را با عالمت زدن كادر كوچك مربعي كنار هر عنصر انتخاب كرده و روي دكمه Next كليك كنيد.

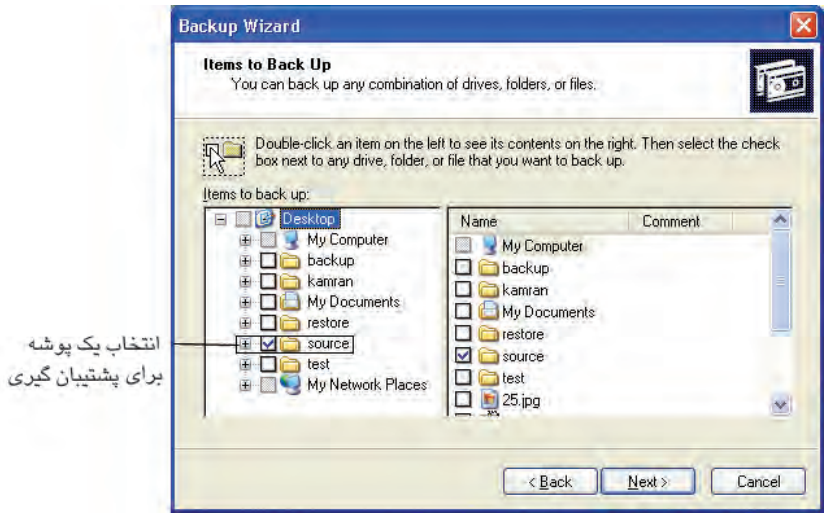

**شكل 4-6 انتخاب عناصر مورد نظر براي پشتيبانگيري**

**-6** حال مانند شكل 4-7 در قسمت backup your save to place a Choose مكان مورد نظرتان براي ذخيره نسخه پشتيبان را مشخص كرده و سپس در قسمت name a Type backup this for نامي مناسب براي پشتيبانگيري انتخاب و روي دكمه Next كليك

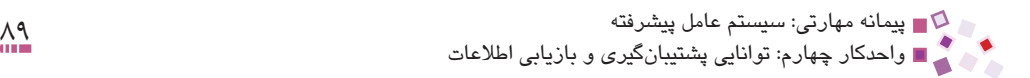

كنيد.

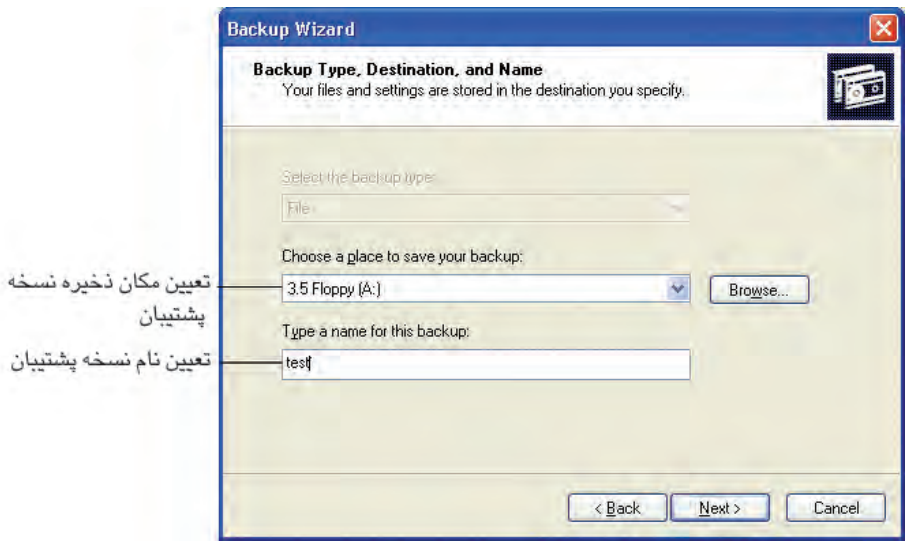

**شكل 4-7 تعيين نام و محل ذخيره نسخه پشتيبان**

**-7** در كادرمحاوره شكل 4-8 با كليك روي دكمه Finish عمليات پشتيبانگيري با تنظيمات پيشفرض پايان مييابد اما شما روي دكمه ... Advanced براي انجام تنظيمات پيشرفته كليك كنيد.

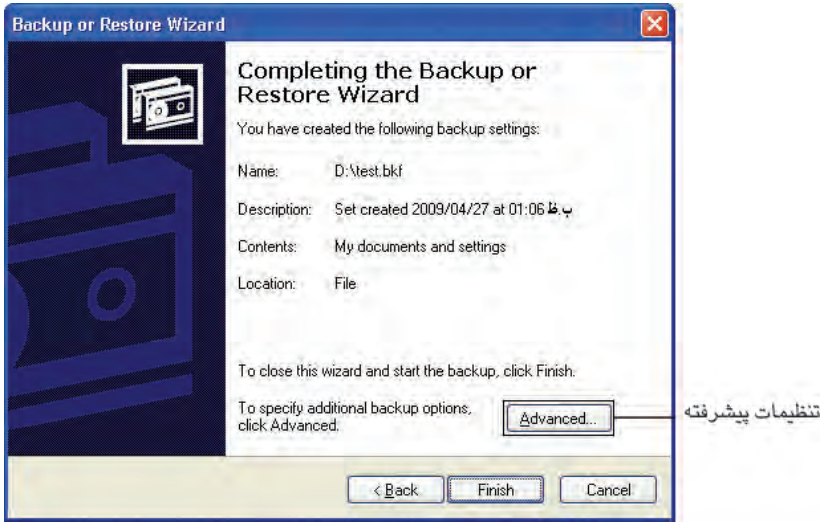

**شكل 4-8**

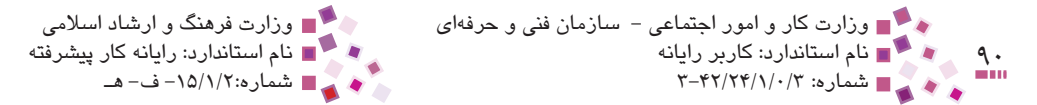

**-8** در كادر ظاهر شده مطابق شكل 4-9 در قسمت backup of type the Select روش پشتيبانگيري را مشخص كرده و سپس روي دكمه Next كليك كنيد.

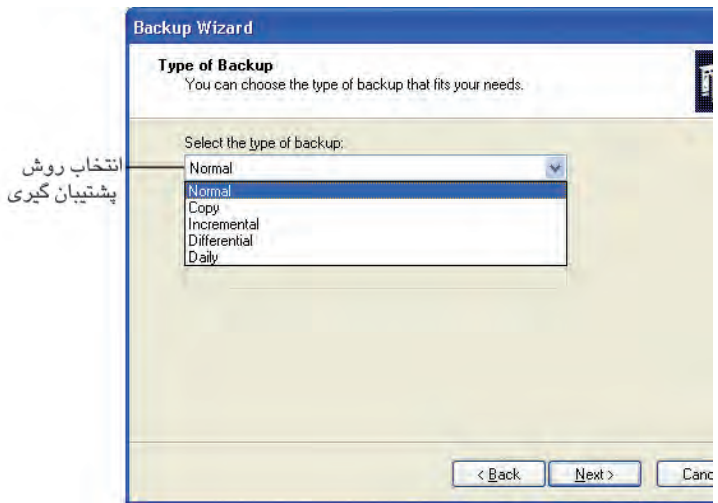

**شكل 4-9 تعيين نوع پشتيبانگيري**

- **-9** در اين مرحله مانند شكل 4-10 سه گزينه به شرح زير وجود دارد:
- · **backup after data Verify:** فعال كردن اين گزينه سبب مقايسه فايل اصلي با فايل پشتيبان ذخيره شده در رسانه ميشود، اگر رسانه استفاده شده دچار اشكال باشد محتواي فايل اصلي با فايل پشتيبان مطابقت ندارد بنابراين كاربر متوجه اين خطر شده و عمل پشتيبان گيري را مجدداً روي رسانه ديگر انجام ميدهد.
- · **available if ,compression hardware Use:** بعضي از رسانهها بهطور سختافزاري قابليت فشردهسازي دادهها و اطالعات را دارند. در صورت استفاده از اين نوع رسانهها با فعال كردن اين گزينه ميتوان دادهها و اطالعات را در رسانه فشرده كرد تا حجم كمتري را اشغال كنند.
- · **copy shadow volume Disable:** اين گزينه موجب غيرفعال شدنكپي سايه به سايه ميشود.

اين تكنيك نوع خاصي از پشتيبانگيري است كه حتي از فايلهايي كه در حال تغيير و نوشتن هستند هم ميتواند نسخه پشتيبان تهيه كند. پس از انجام تنظيمات روي دكمه Next كليك كنيد.

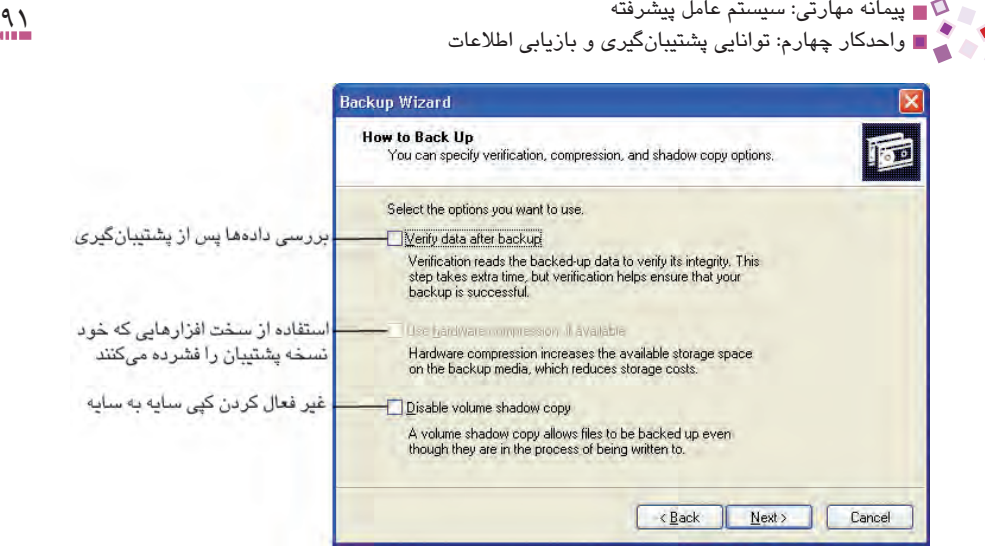

**شكل 4-10**

- **010** در اين مرحله مانند شكل 4-11 بايد يكي از دو گزينه موجود را انتخاب كرد. مفهوم اين دو گزينه به اين شرح است:
- · **backups existing the to backup this Append:** محتواي فايل پشتيبان گرفته شده به نسخههاي قبلي پشتيبانگيري اضافه شود.
- · **backups existing the Replace:** محتواي فايل پشتيبان گرفته شده جايگزين نسخههاي قبلي پشتيبانگيري ميشود.

اگر شما فايل جديدي را براي عمل پشتيبانگيري ايجاد كردهايد انتخاب هر كدام از اين دو گزينه تفاوتي ندارد. اما اگر از يک فايل پشتيبان گيري مجدداً براي تهيه نسخه پشتيبان استفاده شود يا عمل پشتيبانگيري فايلهاي منتخب در برنامه زمانبند قرار گيرد، انتخاب هر كدام از اين دو گزينه تأثير متفاوتي دارد.

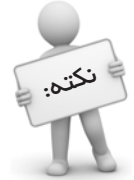

اگر روش پشتيبانگير از نوع Differential باشد ميتوان از هر دو گزينه استفاده كرد زيرا برای بازیابی تنها نیازمند نس*خه* آخر هستید اما *در* روش Incremental عتماً باید گزینه Append انتخاب شود، زيرا وجود تمام نسخههاي قبلي براي بازيابي ضروري است.

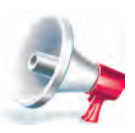

توجه: دقت كنيد در هر بار اجراي عمل پشتيبانگيري در برنامه زمانبند نيازي به وارد كردن نام فايل نيست و از همان نامي كه دفعه اول تعيين شده است، استفاده مي شود.

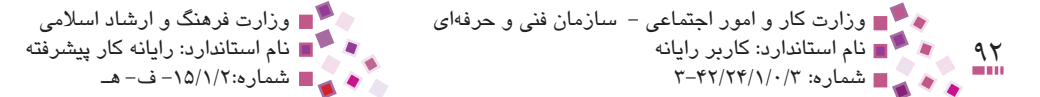

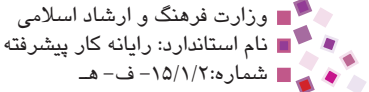

اگر گزينه دوم را انتخاب كنيد گزينه ... Allow only the owner and the Administrator Access فعال ميشود، با عالمتدار كردن اين گزينه تنها صاحب فايلها و مدير سيستم، مجوز پشتيبانگيري را دارند؛ پس از انجام تنظيمات روي دكمه Next كليك كنيد.

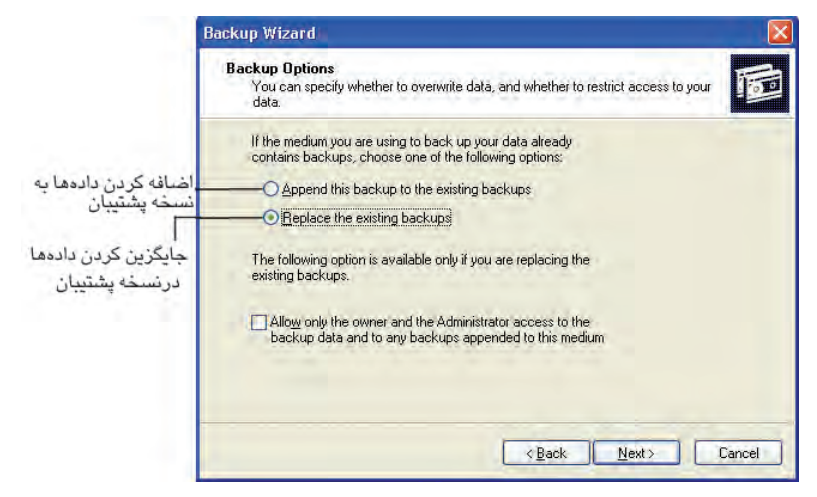

#### **شكل 4-11**

**111** در اين مرحله مطابق شكل 4-12 گزينه Now را براي شروع انجام عمل پشتيبانگيري فعال كنيد. سپس روي دكمه Next كليك كنيد. گزينه Later براي قرار دادن عمل پشتيبانگيري در برنامه زمانبند استفاده ميشود.

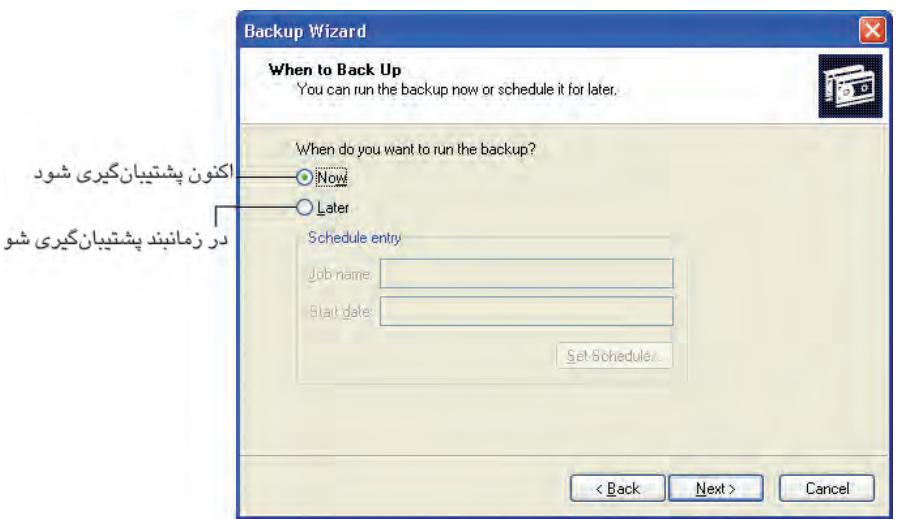

**شكل 4-12**

پیمانه مهارتی: سیستم عامل پیشرفته<br>واحدکار چهارم: توانایی پشتیبانگیری و بازیابی اطلاعات

**212** روي دكمه Finish كليك كنيد.

## **4-4 تهيه نسخه پشتيبان بهصورت خودكار**

اگر در مرحله 11 پشتيبانگيري مانند شكل 4-13 گزينه Later را به جاي Now انتخاب كنيد تنظيمات انجام عمل پشتيبانگيري در برنامه زمانبند فعال ميشود.

**-1 1**در كادر متني name Job نامي مناسب را براي برنامه زمانبند انتخاب كرده و براي انجام تنظيمات بيشتر روي دكمه ... Set Schedule كليك كنيد.

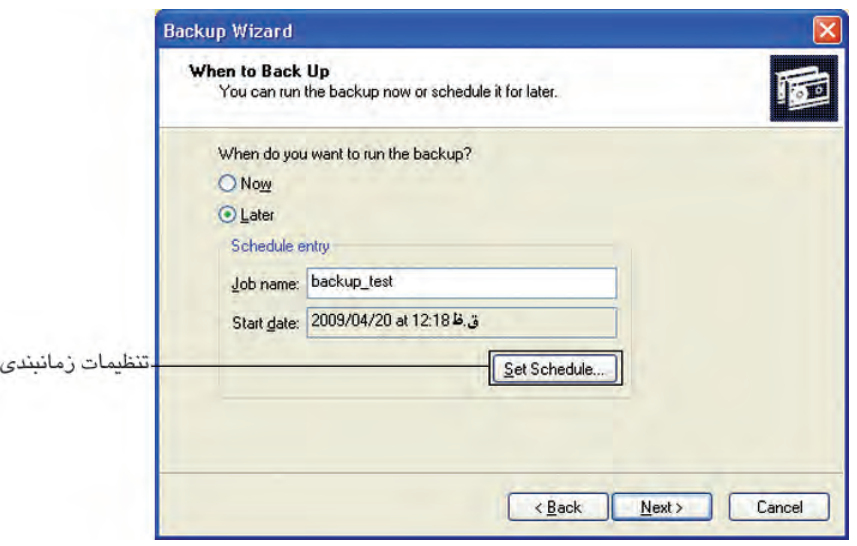

#### **شكل 4-13**

- **-2** در كادرمحاورهاي باز شده مطابق شكل 4-14 در ليست بازشوي Task Schedule دوره زمانبندي را مشخص كنيد. مفهوم گزينههاي ليست بازشوي اين قسمت به ترتيب روزانه، هفتگي، ماهانه، فقط يكبار، پس از باال آمدن ويندوز، پس از ورود كاربر و هنگام بيكاري سيستم است.
	- **-3** در قسمت time Start زمان شروع را انتخاب كنيد.
- **-4** در قسمت پاييني برنامه زمانبندي براساس دوره انتخاب شده تنظيمات الزم را اعمال ً كنيد. مثال اگر دوره هفتگي را انتخاب كردهايد مشخص كنيد كه هرچند هفته يكبار و در چه روزهايي عمل پشتيبانگيري انجام شود. پس از انجام تنظيمات روي دكمه OK كليك كنيد.

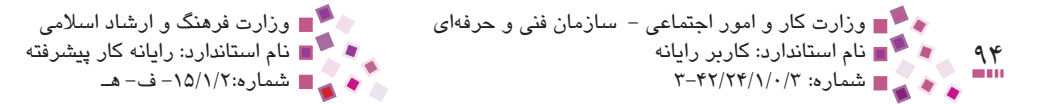

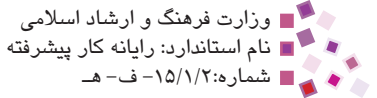

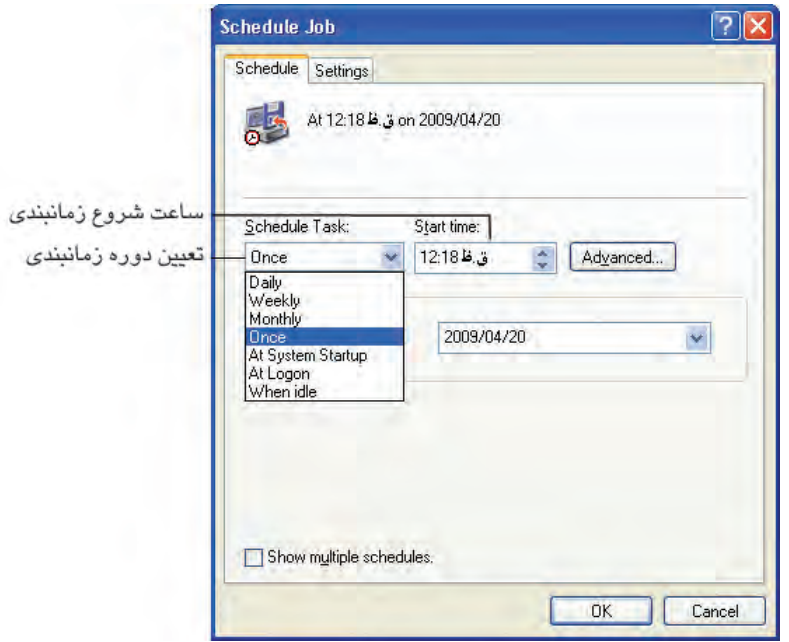

**شكل 4-14 كادر تنظيمات برنامه زمانبندي عمل پشتيبانگيري**

**-5** كادرمحاوره Information Account Set براي وارد كردن نام كاربري و كلمه عبور ظاهر ميشود. در كادر متني password Confirm رمز عبور را دوباره وارد كرده و روي دكمه OK كليك كنيد )شكل 4-15(.

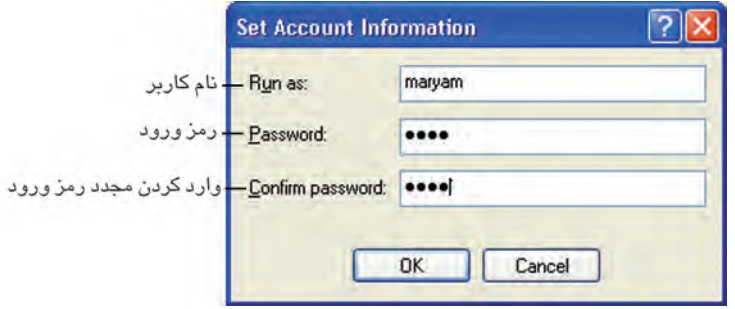

**شكل 4-15 كادر وارد كردن اطالعات كاربري**

ً در كادر Set **-6** سپس در كادر Wizard Backup دكمه Next را كليك كرده و مجددا Information Account اطالعات كاربري خود را وارد كرده و روي دكمه OK كليك كنيد.

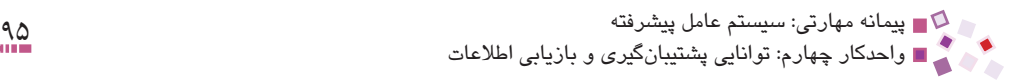

**-7** براي خاتمه روي دكمه Finish كليك كنيد.

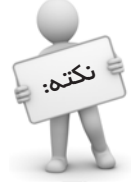

براي مشاهده برنامه روزهايي كه پشتيبانگيري انجام ميگيرد پس از اجراي برنامه Backup در كادر شكل 4-16 وارد زبانهJobs Schedule شويد عمليات پشتيبانگيري در روزهايي كه داراي علامت هستند صورت ميگيرد.

|                         | Welcome   Backup   Restore and Manage Media |                | Schedule Jobs     |                      |                |                     |
|-------------------------|---------------------------------------------|----------------|-------------------|----------------------|----------------|---------------------|
| Today                   |                                             |                | <b>June, 2009</b> |                      |                |                     |
| يكشنبه                  | دو شنبه                                     | سه شنبا        | جهارشنبه          |                      | حمعا           |                     |
| 31                      | $\mathbf{1}$                                | $\overline{2}$ | $\overline{3}$    | $\ddot{\phantom{1}}$ | 5              | 6                   |
| $\overline{\mathbf{z}}$ | $\overline{\mathbf{8}}$                     | 9              | 10                | 11                   | 12             | 13                  |
| 14                      | $\frac{15}{12}$                             | 16             | $\frac{1}{N^2}$   | 18                   | 19             | 20                  |
| 21                      | $\frac{22}{10}$                             | 23             | $\frac{24}{10}$   | 25                   | 26             | 27                  |
| 28                      | $\frac{29}{10}$                             | 30             | 高高                | $\overline{2}$       | $\overline{3}$ | $\overline{4}$      |
| 5                       | 高                                           | 7              | ÷                 | 9                    | 10             | <b>System Event</b> |

**شكل 4-16 برنامه زمانبندي تعيين شده**

# **4-5 بازيابي محتواي نسخه پشتيبان**

براي بازيابي محتواي نسخه پشتيبان مراحل زير را دنبال كنيد:

- **-1 1**پس از باز شدن برنامه Backup و كليك روي پيوند Mode Advanced در زبانه Welcome كادر Backup Utility گزينه Restore Wizard را انتخاب كنيد.
	- **-2** در كادر باز شده روي دكمه Next كليك كنيد.
- **-3** حال مطابق شكل 4-17 نسخه پشتيبان مورد نياز خود را براي بازيابي انتخاب كنيد. البته ويندوز براي كمك در پيدا كردن نسخه مورد نظر، تاريخ ايجاد نسخهها را به عنوان نسخهها افزوده است. پس از انتخاب روي دكمه Next كليك كنيد.

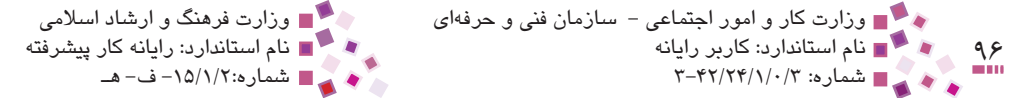

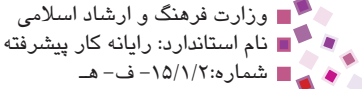

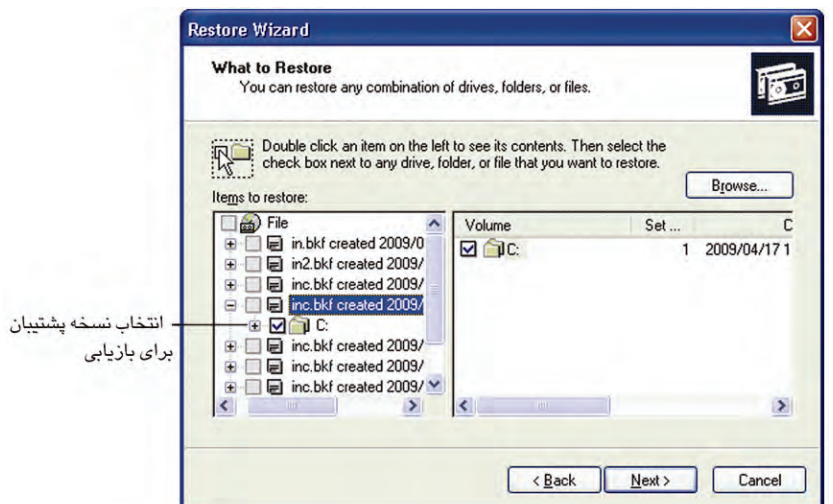

**شكل 4-17 انتخاب نسخههاي مورد نياز براي بازيابي**

**-4** روي دكمه Finish كليك كنيد تا عمليات بازيابي صورت گيرد.

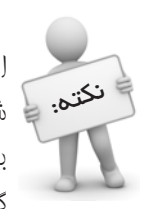

بهطور پيش فرض پس از انقام عمل بازيابي، فايل&اي بازيابي شده در مكان فايل&اي اصلي قرار ميگيرند، حتي اگر پوشه فايلهاي اصلي پاك شده باشد، پوشه دوباره ساخته نکته. چا شده و فايلهاي بازيابي به آنها منتقل ميشوند. براي تغيير مکان ذنيره فايلهاي بازيابي ميتوانيد در مرحله 4 وارد تنظيمات پيشرفته شده و در قسمت To Files Restore گزينه Location Alternate را انتخاب كنيد.

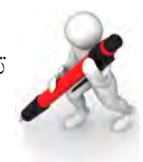

تمرين: هريك از مراحل زير را انجام داده و نتايج مشاهده را گزارش دهيد.

- **-1 1**در درايو D سه پوشه با نامهاي Source، Backup و Restore ايجاد كنيد.
- **-2** در پوشه Source دو فايل با نامهاي a و b با محتويات دلخواه ايجاد كنيد.
	- **-3** صفت آرشيو فايل a را غيرفعال كنيد.
- **-4** از محتويات پوشه Source يك نسخه پشتيبان به نام inc( از نوع افزايشي( در پوشه Backup تهيه كنيد.
	- **-5** فايل inc را در پوشه Restore بازيابي كنيد. چه فايلهايي بازيابي شدهاند؟ چرا؟

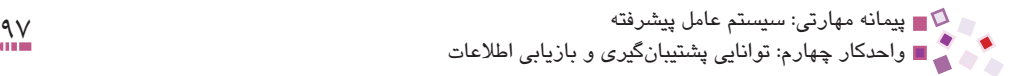

**-6** در پوشه Source وضعيت صفت آرشيو فايلهاي a و b را بررسي كرده و علت را توضيح دهيد.

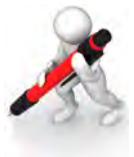

تمرين: مراحل تمرين قبل را براي روشهاي Normal، Differential، Copy و Daily مجدداً تكرار كرده و نتايج را بررسي كنيد.

### **4-6 برنامه Restore System**

يكي از برنامههاي جديدي كه در نسخه حرفهاي ويندوز XP قرار دارد برنامه System Restore است. اين برنامه وضعيتهاي سيستم مانند تنظيمات صفحه نمايش، نصب سختافزار، نصب نرمافزار و ... را در نقاطي به نام (Restore Point) ذخيره مي كند. حال اگر انجام عملي مانند نصب يك سختافزار باعث بروز مشكل در سيستم شود ميتوان با برگشت به آخرين نقطه بازيابي وضعيت سيستم را به عقب برگرداند. اين برنامه بهطور پيشفرض فعال است و بهطور روزانه و نيز هنگام وقوع يك رخداد مانند نصب برنامه يا تغيير پيكربندي سيستم بهطور خودكار نقطه بازيابي ايجاد ميكند. براي اجراي اين برنامه در منوي Start روي گزينه Programs All كليك كرده و در قسمت Accessories وارد Tools System شويد و سپس روي برنامه Restore System كليك كنيد تا كادر اصلي اين برنامه مانند شكل 4-18 باز شود.

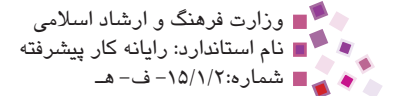

#### ۹۸<br>۱۹ - ۱۹ قام استاندارد: کاربر رایانه<br>۱۳۰۰-۲۰/۲۴/۱/۰/۲ وزارت كار و امور اجتماعي - سازمان فني و حرفهاي وزارت فرهنگ و ارشاد اسالمي نام استاندارد: كاربر رايانه نام استاندارد: رايانه كار پيشرفته شماره: 3-42/24/1/0/3 شماره-15/1/2: ف- هـ

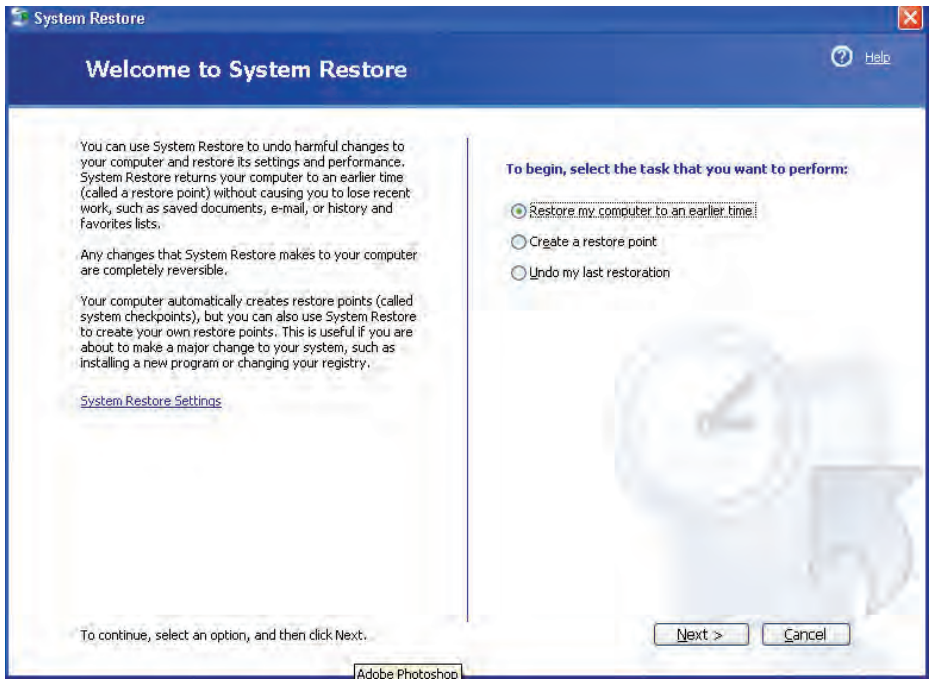

**شكل 4-18 كادر اصلي برنامه Restore System**

 توجه: برنامه Restore System تنها قابليت بازيابي تنظيمات سيستمي را دارد و نميتواند فايلهاي پاك شده شما را بازگرداند.

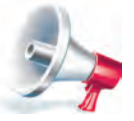

### **4-6-1 تنظيمات برنامه Restore System**

اگر در كادر شكل 4-18 روي پيوند Settings Restore System كليك كنيد، كادر تنظيمات اين برنامه مانند شكل 4-19 باز ميشود.

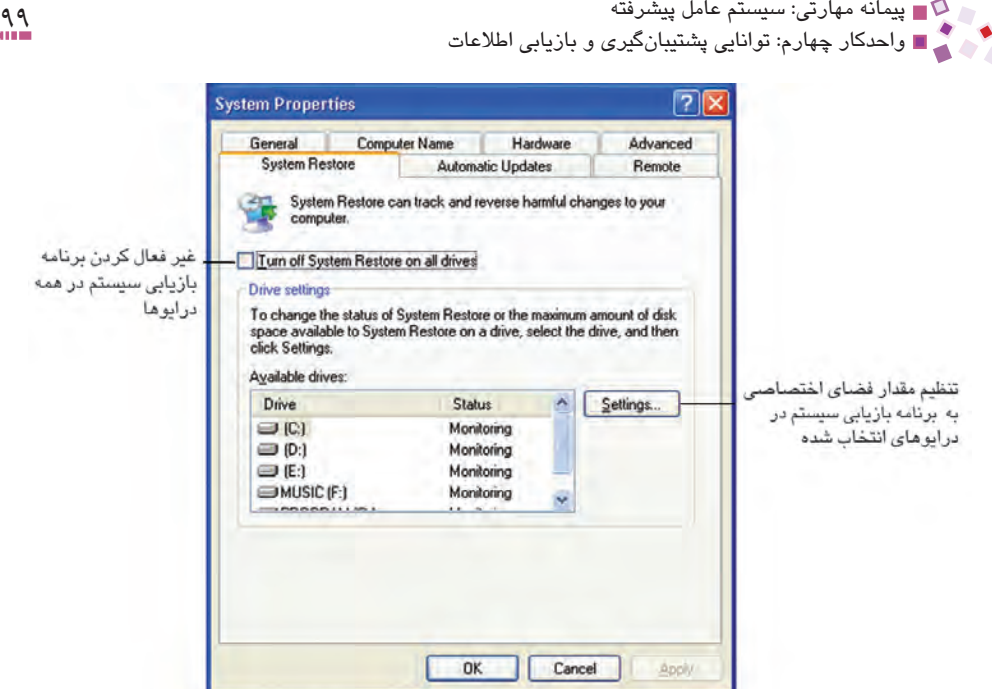

**شكل 4-19 كادر تنظيمات Restore System**

- · فعال كردن گزينه drives all on Restore System off Turn موجب غيرفعال شدن اين برنامه در همه درايوها ميشود.
- · با انتخاب يك درايو در قسمت drives Available و كليك روي دكمه ...Settings ميتوانيد فضاي اختصاص يافته به برنامه Restore System را در آن درايو تغيير دهيد. هر چقدر فضاي اختصاص يافته بيشتر باشد، Restore System نقاط بازيابي بيشتري را توليد مے كند.

پس از انجام تنظيمات روي دكمه OK كليك كنيد.

#### **4-6-2 نحوه ايجاد نقطه بازيابي**

براي ايجاد يك نقطه بازيابي بهصورت دستي مراحل زير را دنبال كنيد:

- **-1 1**در كادرمحاوره شكل 4-18 گزينه point restore a Create را انتخاب كرده و روي دكمه Next كليك كنيد.
- **-2** در كادرمحاوره شكل 4-20 در كادر متني description point Restore توضيحي درباره دليل ايجاد نقطه بازيابي را به اختصار بيان كنيد. زمان و تاريخ فعلي سيستم بهصورت خودكار به نقطه بازيابي افزوده خواهد شد. روي دكمه Create كليك كنيد.

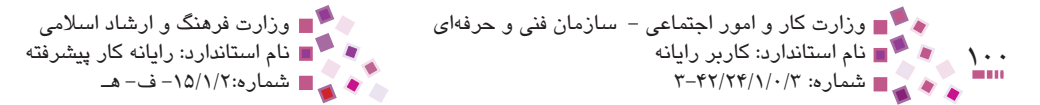

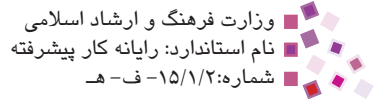

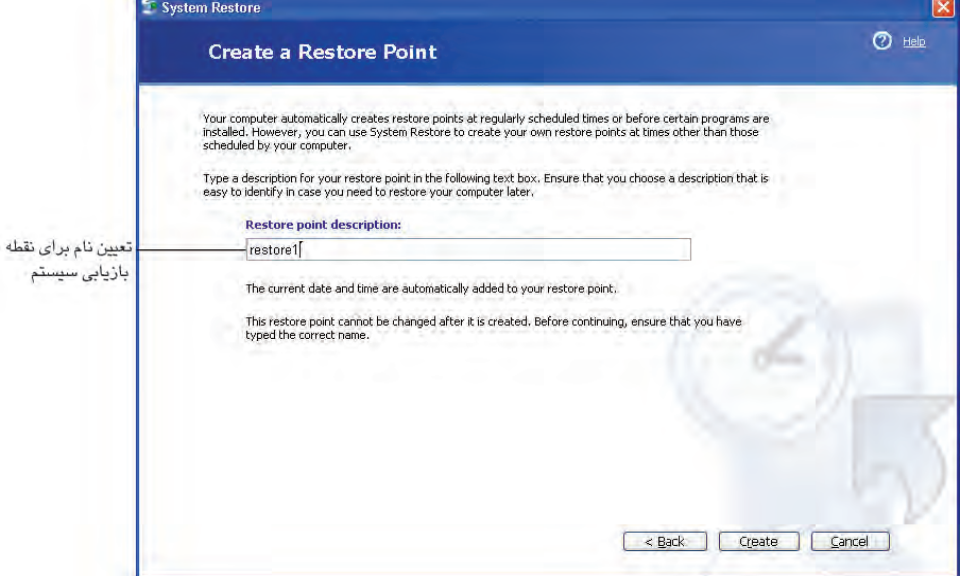

**شكل 4-20 كادر ايجاد نقطه بازيابي**

**-3** پس از ايجاد نقطه، كادر شكل 4-21 به نشانه موفقيتآميز بودن ايجاد نقطه بازيابي ظاهر ميشود. روي دكمه Close براي بستن كادرمحاوره ظاهر شده كليك كنيد.

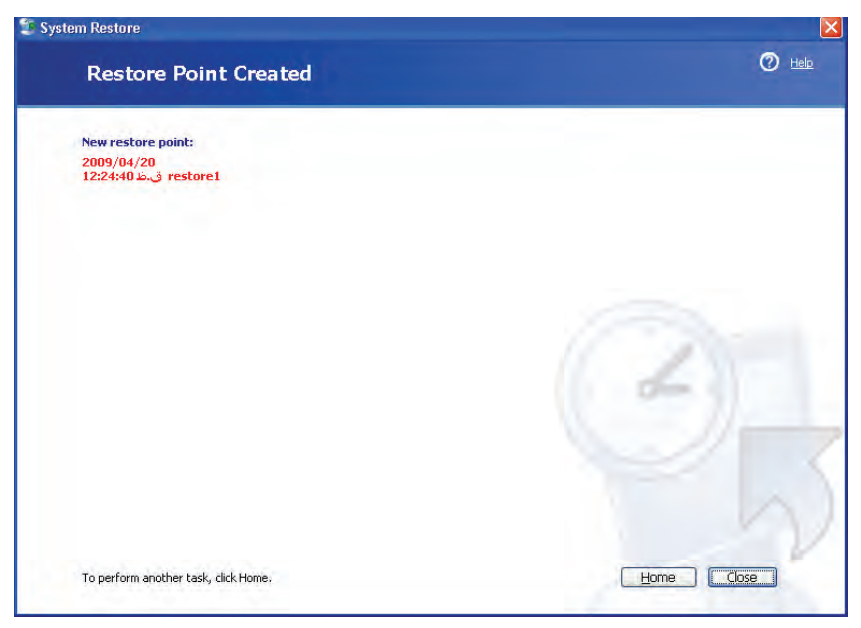

**شكل 4-21 اعالم ايجاد موفقيتآميز نقطه بازيابي**

پیمانه مهارتی: سیستم عامل پیشرفته<br>واحدکار چهارم: توانایی پشتیبانگیری و بازیابی اطلاعات

### **4-6-3 بازيابي سيستم به كمك نقاط بازيابي**

براي بازيابي سيستم به كمك برنامه Restore System مراحل زير را دنبال كنيد:

- **-1 1**در صفحه خوشامدگويي برنامه بازيابي سيستم شكل 4-18 گزينه computer my Restore to an earlier time را انتخاب كرده و روي دكمه Next كليك كنيد.
- **-2** در اين مرحله يك تقويم ميالدي مانند شكل 4-22 نمايش داده ميشود. خانههايي كه تاريخ نوشته شده در آنها پر رنگتر و بزرگتر است حاوي نقاط بازيابي هستند. پس از انتخاب يكي از اين خانهها، يك نقطه بازيابي را در كادر سمت راست انتخاب كرده و سپس روي دكمه Next كليك كنيد.

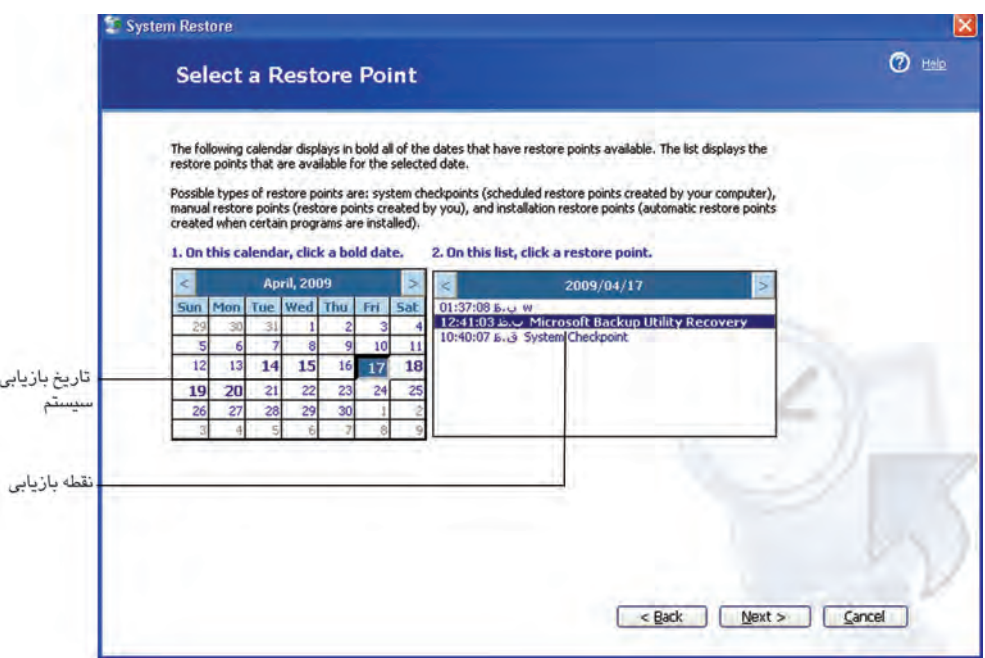

**شكل 4-22 كادر انتخاب نقطه بازيابي**

**-3** در كادرمحاوره ظاهر شده، تذكر داده شده است كه قبل از ادامه عمليات بازيابي سيستم، تمامي فايلهاي باز را ذخيره كرده و سپس آنها را ببنديد، زيرا هنگام بازيابي، كامپيوتر خاموش ميشود. پس از انجام موارد گفته شده روي دكمه Next كليك كنيد تا عمليات بازيابي شروع شود )4-23(.

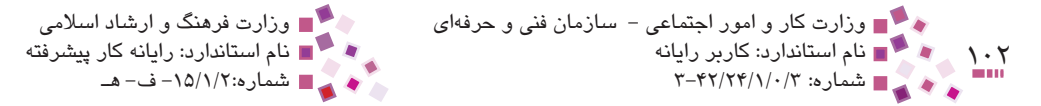

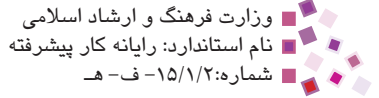

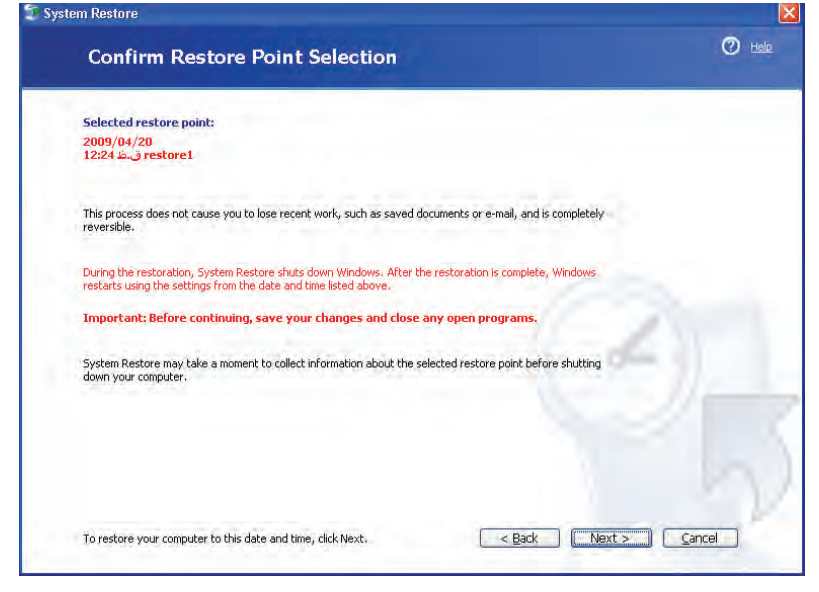

**شكل 4-23**

بعد از راهاندازي مجدد ويندوز و تكميل عمليات بازيابي كادري مانند شكل 4-24 براي اعالم پايان عمليات بازيابي نمايش داده ميشود.

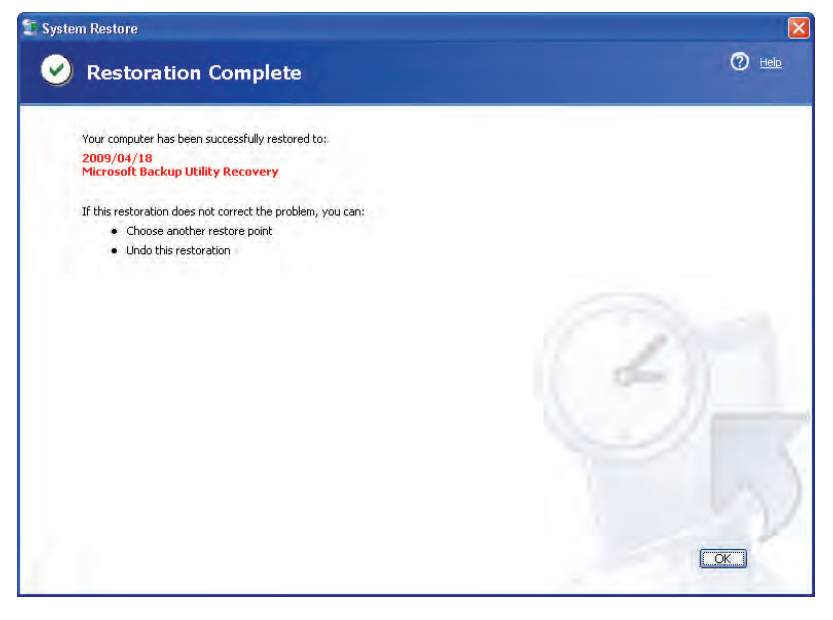

**شكل 4-24 كادر اعالم پايان عمليات بازيابي سيستم**

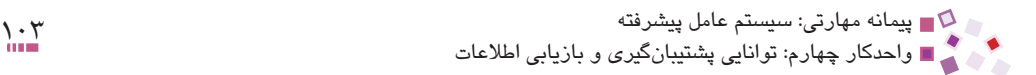

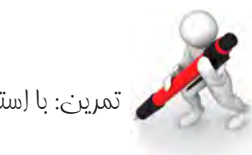

تمرين: با استفاده از آخرين نقطه بازيابي ايجاد شده تنظيمات سيستم را بازيابي كنيد.

## **4-7 فشردهسازي فايلها و پوشهها**

يكي از برنامههاي جالب ويندوز XP برنامه فشردهسازي فايلها و پوشههاست. اين برنامه موجب كم شدن حجم فايلها و پوشهها ميشود.

· براي فشردهسازي روي فايل يا پوشه موردنظر كليك راست كرده و از قسمت To Send گزينه (zipped (Compressed را انتخاب كنيد.

· براي باز كردن فايلها و پوشههاي فشرده ابتدا بايد آنها را از حالت فشرده خارج كرد. براي اين كار روي آنها كليك راست كرده و گزينه ... all Extract را انتخاب كنيد تا مانند شكل 4-25 كادرمحاوره Wizard Extraction باز شود. براي ادامه روي دكمه Next كليك كنيد.

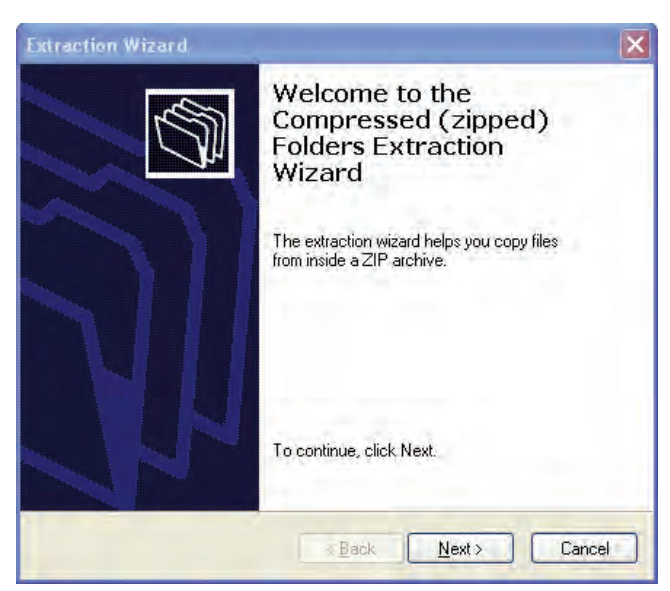

**شكل 4-25 كادرمحاوره Wizard Extraction**

در كادر ظاهر شده مانند شكل 4-26 به كمك دكمه ...Browse مسير قرارگيري فايلها و پوشههايي را كه براي استخراج فايلها و پوشههاي فشرده از حالت فشردگي خارج ميشوند مشخص كنيد،

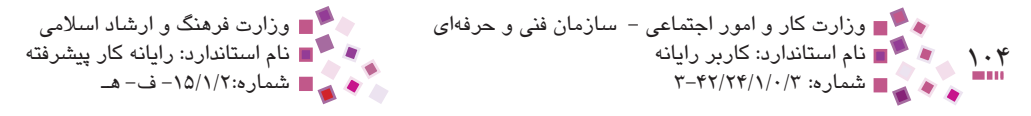

همچنين ميتوانيد با استفاده از دكمه ...Password براي مشاهده فايلها و پوشهها رمز عبوري قرار دهيد.

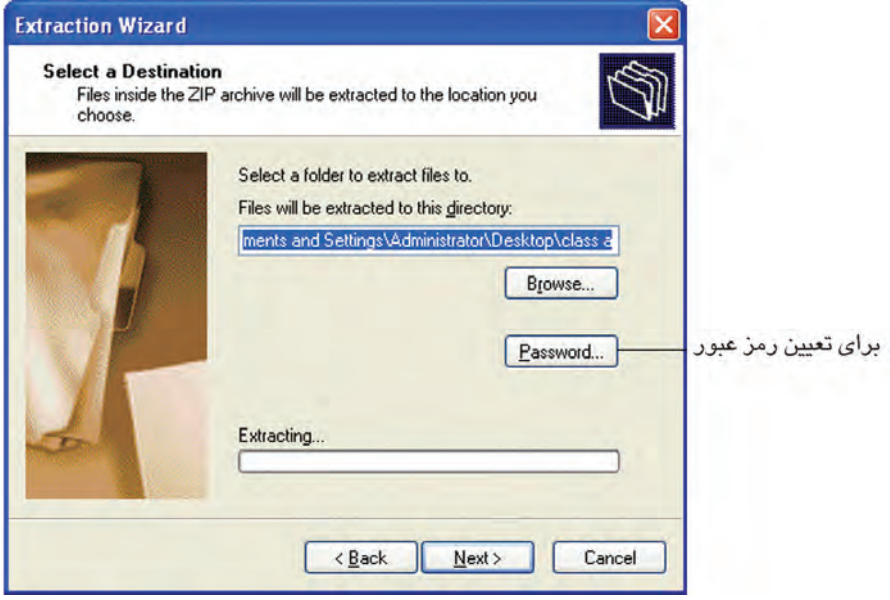

**شكل 4-26**

پس از انجام عمل استخراج براي پايان روي دكمه Finish كليك كنيد.

**سؤال:** اگر پوشه يا فايل فشرده شده را باز كنيم، ميتوانيم به راحتي محتواي آن را مشاهده كنيم پس چه نيازي به استخراج آن است؟

**جواب:** با باز كردن پوشه يا فايل فشرده شده فقط ميتوان محتواي آن را مشاهده كرد ولي امكان تغيير محتواي آن وجود ندارد. براي تغيير محتويات، حتماً بايد فايل يا پوشه فشرده شده را استخراج كرد.

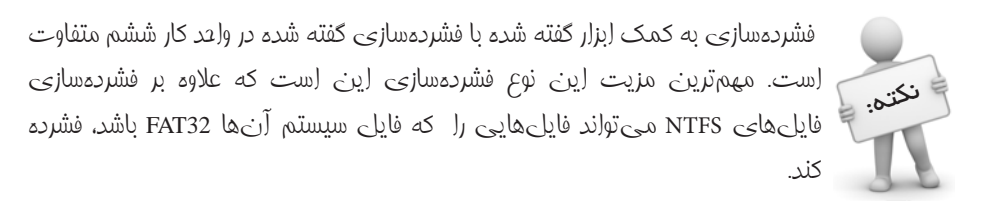

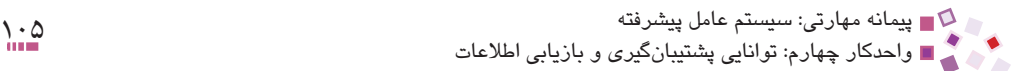

تمرين: پوشهاي حاوي چند فايل را فشرده كرده و براي استخراج آن رمز عبور قرار دهيد.

# **English English**

**To Back up Files** 

1- Open Backup

The Backup Wizard starts automatically.

2- Click Advanced Mode button in the Backup Wizard.

**3-** Click the Backup tab, and then, on the Job menu, click New.

**4-** Specify the files and folders you want to back up selecting the check

box to the left of a file or folder in click to select the check box for any drive, folder, or file that you want to backup.

**5-** In back up destination:

- Click File if you want to back up files and folders to a file
- 6- In back up media or file name:
	- If you are backing up files and folders to a file, type a path and file name for the backup file, or click the Browse button to find a file

**7**- Specify backup options you want and click OK.

**8-** Click start Backup, and then make any changes to the Backup Job Information dialog box.

Notes J To start Backup, click Start, point to All Programs, point to Accessories, point to System Tools, and then click Backup.

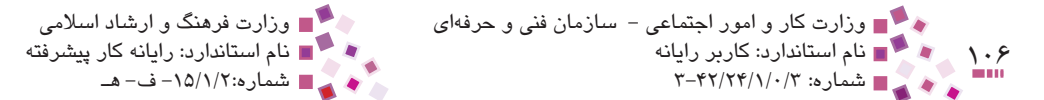

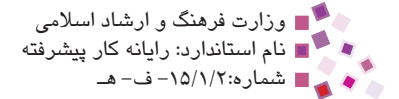

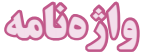

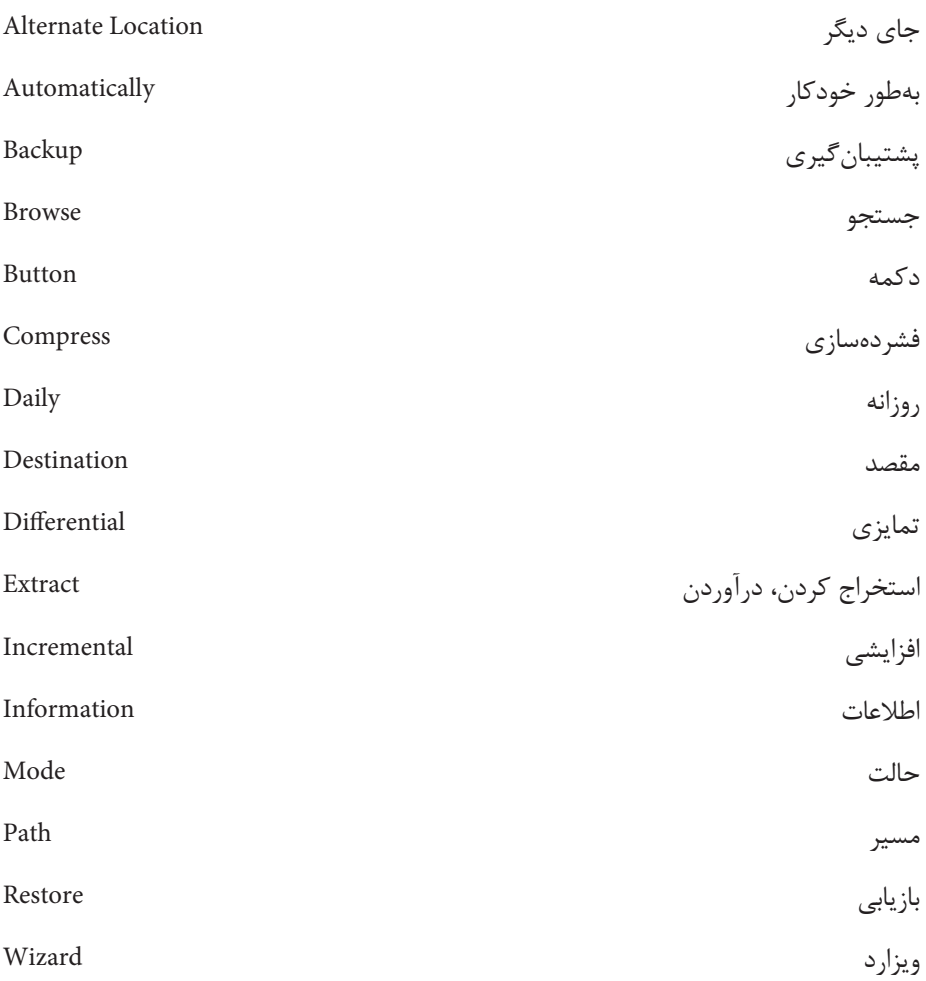

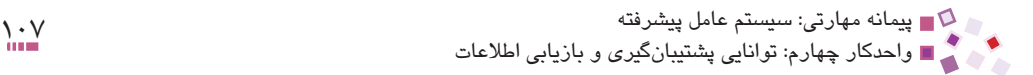

# **خالصه مطالب**

- · برنامه Backup براي تهيه نسخه پشتيبان فراهم شده است. اين برنامه در Accessories در قسمت Tools System قرار دارد.
- · در ويندوز پنج روش پشتيبانگيري به نامهاي نرمال (Normal(، روزانه (Daily(، كپي (Copy)، تمايزي (Differential) و افزايشي (Incremental) وجود دارد.
- · برنامه Restore System هنگام بروز مشكل در ويندوز كاربرد دارد و به كمك آن ميتوان به يكي از وضعيتهاي قبلي برگشت.
- · براي فشردهسازي يك فايل يا پوشه ميتوان روي آن كليك راست كرده و از منوي ظاهر شده از قسمت To Send گزينه (zipped (Compressed را انتخاب كرد.

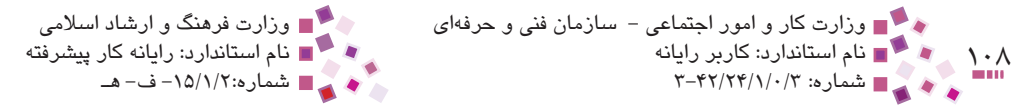

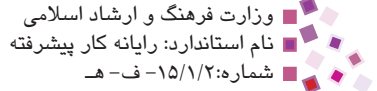

# **آزمون نظري**

- **-1 1در كدام روش تهيه نسخه پشتيبان، همواره از همه فايلهاي انتخاب شده نسخه پشتيبان تهيه شده و صفت آرشيو آنها غيرفعال ميشود؟ الف-** نرمال **ب-** افزايشي **ج-** تمايزي **د-** كپي **-2 براي اجراي برنامه پشتيبانگيري از فرمان ................. در كادر Run استفاده ميشود. الف-** cmd **ب-** Backup **ج-** ntbackup **د-** msconfig **-3 بهطور پيشفرض فايلهاي بازيابي شده در ............... ذخيره ميشوند. الف-** محل ذخيره فايلهاي اصلي **ب-** درايو C **ج-** دسكتاپ **د-** پوشه Documents My **-4 فعال كردن كدام گزينه موجب تطبيق محتواي نسخه پشتيبان ذخيره شده در رسانه با فايلهاي اصلي ميشود؟ Use hardware compression, if available - الف ب-** computer this on everything Backup Disable volume shadow copy  $-\tau$ .  $\text{Verify data after backup} - \text{S}$ **-5 انتخاب گزينه backups existing the Replace براي كدام روش تهيه نسخه پشتيبان مناسب نيست؟ الف-** نرمال **ب-** افزايشي **ج-** كاهشي **د-** كپي **-6 برنامه Restore System در كدام قسمت مجموعه Accessories قرار دارد؟ الف-** Tools System **ب-** Communications **ج-** Accessibility **د-** Entertainment **-7 فعال كردن گزينه drives all on restore system off Turn موجب چه كاري ميشود؟**
	- **الف-** غيرفعال شدن برنامه Restore System براي درايو انتخاب شده **ب-** غيرفعال شدن برنامه Restore System براي همه درايوها **ج-** فعال شدن برنامه Restore System براي درايو انتخاب شده **د-** فعال شدن برنامه Restore System براي همه درايوها

پیمانه مهارتی: سیستم عامل پیشرفته<br>واحدکار چهارم: توانایی پشتیبانگیری و بازیابی اطلاعات

**-8 پس از كليك راست روي فايل فشرده، كليك روي كدام گزينه موجب خارج شدن فايل از حالت فشردگي ميشود؟**

**الف-** Unzip **ب-** Compressed **ج-** Zipped **د-** ... all Extract **9- To start Backup:** 

**a**– Start → All Programs → Accessories → System Tools → Backup

**b**– Start → All Programs → Accessibility → System Tools → Backup

 $\mathsf{c}\text{-}$  Start  $\rightarrow$  All Programs  $\rightarrow$  Accessories  $\rightarrow$  Accessibility Wizard  $\rightarrow$  Backup

**d**– Start → All Programs → Accessibility → Accessibility Wizard → Backup

 **چه عواملي موجب نياز به تهيه نسخه پشتيبان ميشود؟ روشهاي تهيه نسخه پشتيبان را نام برده و خصوصيات هريك را توضيح دهيد. برنامه Restore System به چه منظوري استفاده ميشود؟ مفهوم نسخه پشتيبان و رسانه را شرح دهيد.**

# **آزمون عملي**

**-1** از محتويات يك پوشه دلخواه نسخه پشتيباني از نوع نرمال تهيه كنيد. سپس كاري كنيد كه هر روز ساعت 4 بعد از ظهر از تغييرات فايلهاي درون پوشه، نسخه پشتيباني از نوع تمايزي به صورت خودكار تهيه شود. **-2** كاري كنيد كه فضاي قابل استفاده براي برنامه Restore System در درايو C به حداقل مقدار برسد. **-3** برنامه Restore System را براي تمام درايوها غيرفعال كنيد. **-4** يك فايل متني در صفحه دسكتاپ بسازيد و آن را فشرده كنيد. سپس در پوشه My Documents آن را از حالت فشرده خارج كنيد.

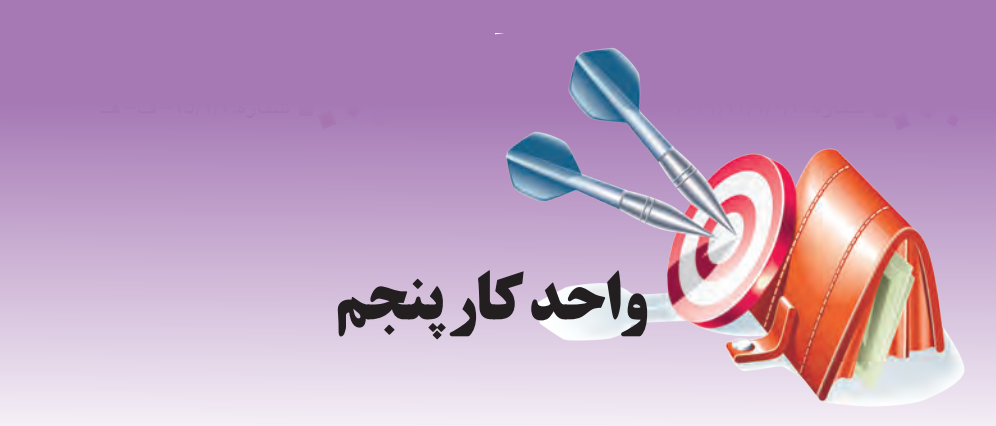

# **توانايي محافظت از سيستم**

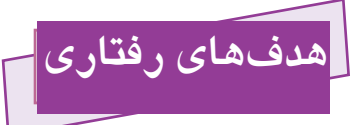

**پس از مطالعه اين واحد كار از فراگير انتظار ميرود كه:**

- -1 انواع تهديدات شبكهاي را بشناسد.
- -2 اصول محافظت از سيستم را شناسايي كند.
- -3 با امكانات سيستم عامل ويندوز براي محافظت از سيستم آشنا شود.
- -4 با مفاهيم ديوار آتش و پراكسي آشنا شده و بتواند آنها را فعال يا غيرفعال كند.

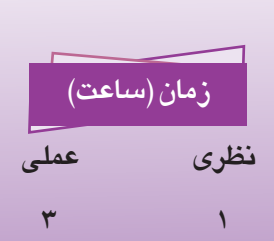

پیمانه مهارتی: سیستم عامل پیشرفته<br>واحدكار پنجم: توانایی محافظت از سیستم

## **5-1 تهديد سيستم و اصول محافظت از آن**

هنگامي كه كامپيوتر ما به شبكه محلي يا اينترنت متصل باشد بستههاي اطالعاتي بين كامپيوتر ما و كامپيوترهاي ديگر در شبكه رد و بدل ميشود، در چنين شرايطي ممكن است سيستم مورد حمله برنامههاي مخرب مانند ويروسها قرار گيرد يا اينكه افرادي اطالعات سيستم را دستكاري كرده يا براي ديگران ارسال نمايند.

بهطور خالصه مشكالتي كه هنگام اتصال به شبكه و اينترنت ممكن است بهوجود بيايد به سه دسته اصلي تقسيم ميشوند:

- · دسترسي افراد غيرمجاز به اطالعات
- · دستكاري اطالعات توسط افراد غيرمجاز
- · حمالتي كه باعث اختالل در سرويسدهي و مانع استفاده از امكانات شبكه و اينترنت مے شود.

### **5-2 امكانات ويندوز براي محافظت از سيستم**

سيستم عامل ويندوز به منظور بالا بردن امنيت سيستم امكاناتي را در اختيار كاربران قرار مي دهد، اين امكانات در نسخههاي 2SP و 3SP ويندوز XP، كاملتر و پيشرفتهتر هستند، لذا توصيه ميشود چنانچه از 1SP ويندوز استفاده ميكنيد هرچه سريعتر نسبت به ارتقاي آن اقدام كنيد.

بخشي از امكانات امنيتي ويندوز عبارتند از:

- · امكان استفاده از شناسه كاربري و رمز ورود
- · امكان نصب و بهروزرساني نرمافزارهاي ضد ويروس
- · امكان فعال كردن ديوار آتش (Firewall (و Proxy

در اين واحدكار پس از آشنايي با مفاهيم ديوار آتش و پراكسي، با نحوه فعال كردن آنها آشنا ميشويم.

### **ديوار آتش (Firewall(**

ديوار آتش به امكاناتي گفته ميشود كه از سيستم در برابر نفوذ افراد غيرمجاز جلوگيري ميكند و در دو نوع سختافزاري و نرمافزاري وجود دارد. نوع سختافزاري ديوار آتش معمولاً در شبكههاي كوچك استفاده دارد و از قطعات جانبي تشكيل

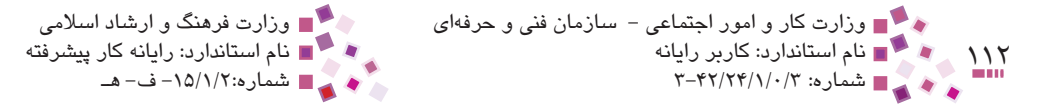

ميشود كه بهطور مجزا روي سيستم نصب ميشود، اما نوع نرمافزاري آن ميتواند در انواع شبكهها استفاده شود و به همراه سيستمعامل يا بهصورت جداگانه روي سيستم نصب شود. ديوار آتش بهصورت يك ديوار فرضي بين كارت شبكه يا مودم و كامپيوتر قرار ميگيرد و از طريق درگاههاي ورودي بستههاي اطالعاتي را قبل از ورود به كامپيوتر بررسي ميكند، سپس اطالعات داراي مجوز را عبور داده اما اطالعات فاقد مجوز را مسدود ميكند.

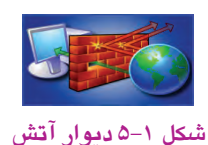

نوع ديگري از ديوارهاي آتش وجود دارد كه عالوه بر درگاههاي ورودي، درگاههاي خروجي را نيز بررسي كرده، از دستيابي برنامههاي بدون مجوز به اطالعات روي سيستم جلوگيري ميكنند و مانع ارسال آن براي افراد غيرمجاز ميشوند؛ به اين نوع، ديوار آتش دوطرفه ميگويند. در اين واحدكار نوعي از ديوار آتش بررسي ميشود كه همراه با ويندوز XP روي سيستم نصب مے شود.

براي ورود به برنامه ديوار آتش در Control Panel روي گزينه Windows Firewall دابل كليك كنيد. )شكل 5-2(

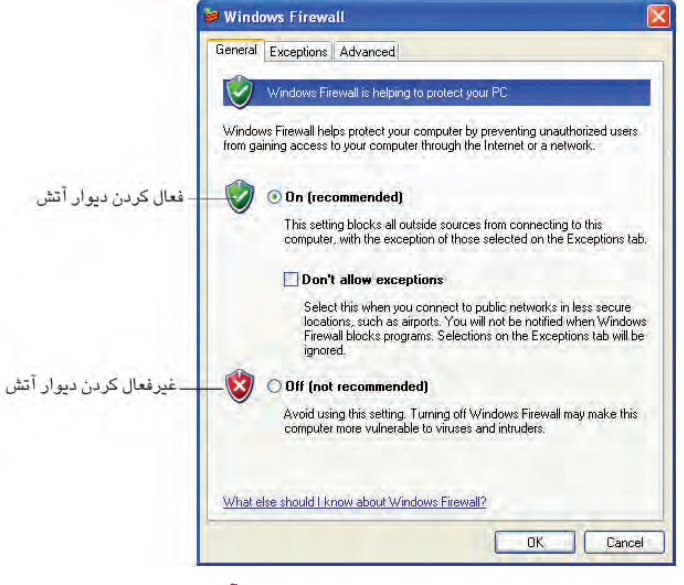

**شكل 5-2 پيكربندي ديوار آتش**